# **MOXA** EtherDevice™ Switch

# EDS-508A/505A Series User's Manual

www.moxa.com/product

First Edition, July 2006

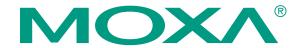

## **MOXA Networking Co., Ltd.**

Tel: +886-2-2910-1230 Fax: +886-2-2910-1231 Web: <u>www.moxa.com</u>

## **MOXA Technical Support**

Worldwide: <a href="mailto:support@moxanet.com">support@moxanet.com</a> <a href="mailto:support@moxa.com">support@moxa.com</a>

# MOXA EtherDevice™ Switch EDS-508A/505A Series User's Manual

The software described in this manual is furnished under a license agreement and may be used only in accordance with the terms of that agreement.

# **Copyright Notice**

Copyright © 2006 MOXA Networking Co., Ltd.
All rights reserved.
Reproduction without permission is prohibited.

#### **Trademarks**

MOXA is a registered trademark of the MOXA Group. All other trademarks or registered marks in this manual belong to their respective manufacturers.

#### **Disclaimer**

Information in this document is subject to change without notice and does not represent a commitment on the part of MOXA.

MOXA provides this document "as is," without warranty of any kind, either expressed or implied, including, but not limited to, its particular purpose. MOXA reserves the right to make improvements and/or changes to this manual, or to the products and/or the programs described in this manual, at any time.

Information provided in this manual is intended to be accurate and reliable. However, MOXA assumes no responsibility for its use, or for any infringements on the rights of third parties that may result from its use. This product might include unintentional technical or typographical errors. Changes are periodically made to the information herein to correct such errors, and these changes are incorporated into new editions of the publication.

# **Table of Contents**

| Chapter 1 | Introduction                                                       | 1-1  |
|-----------|--------------------------------------------------------------------|------|
| -         | Inside the Future of Industrial Ethernet Technology                | 1-2  |
|           | The trend in industrial communications and automation applications |      |
|           | Industrial vs. Commercial                                          |      |
|           | Informative vs. Passive                                            |      |
|           | MOXA EtherDevice <sup>TM</sup> Switch                              |      |
|           | Package Checklist                                                  |      |
|           | Features                                                           |      |
|           | Industrial Networking Capability                                   |      |
|           | Designed for Industrial Applications                               |      |
|           | Useful Utility and Remote Configuration                            |      |
|           | Recommended Software and Accessories                               |      |
| Chapter 2 | Getting Started                                                    | 2-1  |
| Onaptor 2 | RS-232 Console Configuration (115200, None, 8, 1, VT100)           |      |
|           | Configuration using a Telnet Console                               |      |
|           | Configuration using a Web Browser                                  |      |
|           | Disabling Telnet and Browser Access                                |      |
|           | -                                                                  |      |
| Chapter 3 | Featured Functions                                                 |      |
|           | Configuring Basic Settings                                         |      |
|           | System Identification                                              |      |
|           | Password                                                           |      |
|           | Accessible IP                                                      |      |
|           | Port                                                               |      |
|           | Network                                                            |      |
|           | Time                                                               |      |
|           | Turbo Ring DIP Switch                                              |      |
|           | System File Update—By Remote TFTP                                  |      |
|           | System File Update—By Local Import/Export                          |      |
|           | System File Update—By Backup Media                                 | 3-13 |
|           | Factory Default                                                    | 3-13 |
|           | Using Port Trunking                                                |      |
|           | The Port Trunking Concept                                          |      |
|           | Configuring Port Trunking                                          |      |
|           | Configuring SNMP                                                   | 3-16 |
|           | SNMP Read/Write Settings                                           | 3-17 |
|           | Trap Settings                                                      | 3-18 |
|           | Private MIB information                                            | 3-19 |
|           | Using Communication Redundancy                                     | 3-19 |
|           | The Turbo Ring Concept                                             | 3-20 |
|           | Configuring Turbo Ring                                             | 3-22 |
|           | The STP/RSTP Concept                                               |      |
|           | Configuring STP/RSTP                                               | 3-28 |
|           | Using Traffic Prioritization                                       | 3-31 |
|           | The Traffic Prioritization Concept                                 |      |
|           | Configuring Traffic Prioritization                                 | 3-33 |

| Appendix C | Service Information                                   | C-1  |
|------------|-------------------------------------------------------|------|
| Appendix B | Specifications                                        | B-1  |
| Appendix A | MIB Groups                                            | A-1  |
|            |                                                       |      |
|            | Import Configuration Unlock Server                    |      |
|            | Export Configuration                                  |      |
|            | Modify IP Address                                     |      |
|            | Upgrade Firmware                                      |      |
|            | Search by IP address                                  |      |
|            | Broadcast Search                                      |      |
|            | Starting EDS Configurator                             |      |
| Chapter 4  | EDS Configurator GUI                                  |      |
|            | •                                                     |      |
|            | Using HTTPS/SSL                                       |      |
|            | Using Event Log.                                      |      |
|            | Using the MAC Address Table                           |      |
|            | Monitor by Port                                       |      |
|            | Monitor by Switch.                                    |      |
|            | Using Monitor                                         |      |
|            | Ping                                                  |      |
|            | Mirror Port                                           |      |
|            | Using Diagnosis                                       |      |
|            | Configuring Set Device IP                             |      |
|            | Using Set Device IP                                   |      |
|            | Configuring Line-Swap Fast Recovery                   |      |
|            | Using Line-Swap-Fast-Recovery                         |      |
|            | Event Setup                                           |      |
|            | Configuring Relay Warning                             |      |
|            | Email Setup                                           |      |
|            | Event Type                                            |      |
|            | Configuring Email Warning                             |      |
|            | Using Auto Warning                                    |      |
|            | Configuring IEEE 802.1X                               |      |
|            | Configuring Static Port Lock                          |      |
|            | Using Port Access Control                             |      |
|            | Traffic Rate Limiting Settings.                       |      |
|            | Broadcast Storm Protection                            |      |
|            | Configuring Bandwidth Management                      |      |
|            | Using Bandwidth Management                            |      |
|            | GMRP Table                                            |      |
|            | Configuring GMRP                                      |      |
|            | Add Static Multicast MAC                              |      |
|            | Configuring IGMP Snooping                             |      |
|            | The Concept of Multicast Filtering                    |      |
|            | Using Multicast Filtering                             |      |
|            | Configuring Virtual LAN                               |      |
|            | Sample Applications of VLANs using MOXA EDS-508A/505A |      |
|            | The Virtual LAN (VLAN) Concept                        | 3-36 |
|            | Using Virtual LAN                                     | 3-36 |

| MOXA Internet Services   | C-2 |
|--------------------------|-----|
| Problem Report Form      | C-3 |
| Product Return Procedure |     |
| Product Return Procedure | C-4 |

# Introduction

Welcome to MOXA EtherDevice Switch EDS-508A/505A Series, the Managed Redundant Ethernet Switch designed specially for connecting Ethernet-enabled devices in industrial field applications.

The following topics are covered in this chapter:

| Inside the Future of Industrial Ethernet Technology |
|-----------------------------------------------------|
| MOXA EtherDevice™ Switch                            |
| Package Checklist                                   |
| Features                                            |

# Inside the Future of Industrial Ethernet Technology

# The trend in industrial communications and automation applications

As the world's network and information technology becomes more mature, the trend is to use Ethernet as the major communications interface in many industrial communications and automation applications. In fact, a whole new industry has sprung up to provide Ethernet products that comply with the requirements of demanding industrial applications.

## Industrial vs. Commercial

Users have found that when moving Ethernet from the comfortable office environment to the harsh and less predictable industrial environment, the commercial Ethernet equipment available in today's market simply cannot meet the high reliability requirements demanded by industrial applications. This means that a more robust type of network equipment, commonly referred to as *industrial* Ethernet equipment, is required for these applications.

## Informative vs. Passive

Since industrial Ethernet devices are often located at the endpoints of a system, such devices cannot always know what's happening elsewhere on the network. This means that industrial Ethernet communication equipment that connects these devices must take responsibility for providing system maintainers with real-time alarm messages.

# MOXA EtherDevice™ Switch

MOXA EtherDevice Switch comes with a suite of useful maintenance and monitoring functions, and is designed to provide smooth and reliable operation in harsh industrial environments. You will find that MOXA EtherDevice Switch establishes a new industrial Ethernet benchmark. It is excellent for keeping automation systems running continuously, is ideal for sending status reports to help prevent system damage and losses, is a great tool for mastering your industrial Ethernet networks, and is well-suited for use with industrial device control networks.

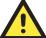

#### **ATTENTION**

Throughout this User's Manual, we use EDS as an abbreviation for MOXA EtherDevice Switch:

**EDS = MOXA EtherDevice Switch** 

# **Package Checklist**

MOXA EtherDevice Switch EDS-508A/505A Series is shipped with the following items. If any of these items are missing or damaged, please contact your customer service representative for assistance.

- 1 MOXA EtherDevice Switch EDS-508A/505A
- Hardware Installation Guide
- CD-ROM with User's Manual and Windows Utility
- MOXA Product Warranty booklet
- RJ45 to DB9 Console port cable
- Protective caps for unused ports
- Panel mounting kit (optional—must order separately)

## **Features**

# **Industrial Networking Capability**

- MOXA Turbo Ring with Redundant Self-Healing Ethernet Ring Capability (recovery time < 300 ms at full load)</li>
- IGMP Snooping and GMRP for filtering multicast traffic from industrial Ethernet Protocols
- Supports IEEE 802.1Q, Tag-based VLAN, GVRP, and Port-based VLAN to ease network planning
- Supports QoS—IEEE 802.1p/1Q and TOS/DiffServ to increase determinism
- Supports 802.3ad, LACP for optimum bandwidth utilization
- Supports IEEE 802.1X and SSL to enhance network security
- SNMP V1/V2c/V3 for different levels of network management security
- RMON for efficient network monitoring and proactive capability

# **Designed for Industrial Applications**

- Bandwidth management prevents unpredictable network status
- Support ABC-01 (Automatic Backup Configurator) for system configuration back up
- Long-haul transmission distance of 40 km or 80 km
- Redundant, dual 12-45 VDC power inputs
- IP 30, rugged high-strength metal case
- DIN-Rail or panel mounting ability
- Bandwidth management to prevent unpredictable network status
- Lock port for authorized MAC address access only
- Port mirroring for online debugging
- Automatic warning by exception through email, relay output
- Digital inputs to integrate a sensor and alarm with an IP network
- Automatic recovery of connected device IP addresses
- Line-swap fast recovery

# Useful Utility and Remote Configuration

- Configurable using a Web browser, Telnet/Serial console, and Windows utility
- Send ping commands to identify network segment integrity

## Recommended Software and Accessories

- EDS-SNMP OPC Server Pro
- DR-4524, DR-75-24, DR-120-24 DIN-Rail 24 VDC Power Supply Series

# **Getting Started**

This chapter explains how to access EDS-508A/505A for the first time. There are three ways to access the switch: serial console, Telnet console, and web browser. The serial console connection method, which requires using a short serial cable to connect EDS-508A/505A to a PC's COM port, can be used if you do not know EDS-508A/505A's IP address. The Telnet console and web browser connection methods can be used to access EDS-508A/505A over an Ethernet LAN, or over the Internet.

The following topics are covered:

| RS-232 Console Configuration (115200, None, 8, 1, VT100) |
|----------------------------------------------------------|
| Configuration using a Telnet Console                     |
| Configuration using a Web Browser                        |
| Disabling Telnet and Browser Access                      |

# **RS-232 Console Configuration (115200, None, 8, 1, VT100)**

#### **NOTE**

#### **Connection Caution!**

- 1. You cannot connect to EDS-508A/505A simultaneously by serial console and Telnet.
- 2. You **can** connect to EDS-508A/505A simultaneously by web browser and serial console, or by web browser and Telnet.

However, we strongly suggest that you do NOT use more than one connection method at the same time. Following this advice will allow you to maintain better control over the configuration of your EDS-508A/505A.

#### NOTE

We recommend using MOXA PComm Terminal Emulator, which can be downloaded free of charge from MOXA's website.

Before running PComm Terminal Emulator, use an RJ45 to DB9-F (or RJ45 to DB25-F) cable to connect EDS-508A/505A's RS-232 Console port to your PC's COM port (generally COM1 or COM2, depending on how your system is set up).

After installing PComm Terminal Emulator, perform the following steps to access the RS-232 Console utility.

1. From the Windows desktop, click **Start** → **Programs** → **PCommLite2.5** → **Terminal Emulator.** 

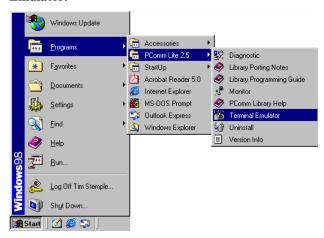

2. Select **Open** under **Port Manager** to open a new connection.

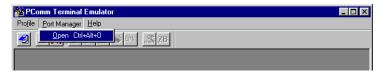

3. The Communication Parameter page of the Property window opens. Select the appropriate COM port for Console Connection, 115200 for Baud Rate, 8 for Data Bits, None for Parity, and 1 for Stop Bits.

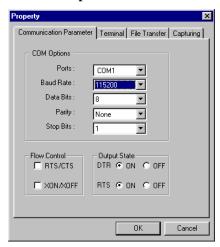

4. Click the **Terminal** tab, and select **VT100** for **Terminal Type**. Click **OK** to continue.

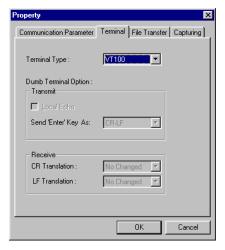

5. Type 1 to select ansi/VT100 terminal type, and then press Enter.

```
MOXA EtherDevice Switch EDS-508A
Console terminal type (1: ansi/vt100, 2: vt52) : 1
```

6. The Console login screen will appear. Press **Enter** to open the Account pop-up selector and then select either **admin** or **user**. Use the keyboard's down arrow to move the cursor to the Password field, enter the **Console Password** (this is the same as the Web Browser password; leave the **Password** field blank if a console password has not been set), and then press **Enter**.

Model: EDS-508A
Name: Managed Redundant Switch 00003
Location: Switch Location

Firmware Version: V1.2
Serial No: 00000
IP: 192.168.127.253
MAC Address: 00-90-E8-03-03-03

Account: [admin]\_ |
Password:

7. EDS-508A/505A's **Main Menu** will be displayed. (NOTE: To modify the appearance of the PComm Terminal Emulator window, select **Font...** under the **Edit** menu, and then choose the desired formatting options.)

8. After entering the **Main Menu**, use the following keys to move the cursor, and to select options.

| Key                               | Function                 |  |
|-----------------------------------|--------------------------|--|
| Up/Down/Left/Right arrows, or Tab | Move the onscreen cursor |  |
| Enter                             | Display & select options |  |
| Space                             | Toggle options           |  |
| Esc                               | Previous Menu            |  |

# **Configuration using a Telnet Console**

You may use Telnet to access EDS-508A/505A's console utility over a network. To be able to access EDS's functions over the network (by Telnet or Web Browser) from a PC host that is connected to the same LAN as EDS-508A/505A, you need to make sure that the PC host and EDS-508A/505A are on the same logical subnet. To do this, check your PC host's IP address and subnet mask. By default, EDS-508A/505A's IP address is 192.168.127.253 and EDS-508A/505A's subnet mask is 255.255.0.0 (for a Class B network). If you do not change these values, and your PC host's subnet mask is 255.255.0.0, then its IP address must have the form 192.168.xxx.xxx. On the other hand, if your PC host's subnet mask is 255.255.255.0, then its IP address must have the form 192.168.127.xxx.

#### **NOTE**

To use EDS-508A/505A's management and monitoring functions from a PC host connected to the same LAN as EDS-508A/505A, you must make sure that the PC host and EDS-508A/505A are on the same logical subnet.

#### **NOTE**

Before accessing the console utility via Telnet, first connect one of EDS-508A/505A's RJ45 Ethernet ports to your Ethernet LAN, or directly to your PC's Ethernet NIC. You can establish a connection with either a straight-through or cross-over Ethernet cable.

#### NOTE

EDS-508A/505A's default IP is 192.168.127.253.

Perform the following steps to access the console utility via Telnet.

Click Start → Run, and then telnet to EDS-508A/505A's IP address from the Windows Run window. (You may also issue the telnet command from the MS-DOS prompt.)

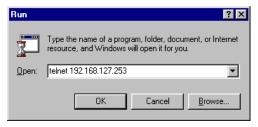

2. Type 1 to choose ansi/vt100, and then press Enter.

MOXA EtherDevice Switch EDS-508A Console terminal type (1: ansi/vt100, 2: vt52) : 1 3. The Console login screen will appear. Press **Enter** to open the Account pop-up selector and then select either **admin** or **user**. Use the keyboard's down arrow to move the cursor to the Password field, enter the **Console Password** (this is the same as the Web Browser password; leave the **Password** field blank if a console password has not been set), and then press **Enter**.

Model: EDS-508A
Name: Managed Redundant Switch 00003
Location: Switch Location

Firmware Version: V1.2
Serial No: 00000
IP: 192.168.127.253
MAC Address: 00-90-E8-03-03-03

Account: [admin]\_ |
Password:

- 4. When the **Main Menu** of EDS-508A/505A's console utility opens, click **Terminal** → preferences... from the menu at the top of the window.
- When the Terminal Preferences window opens, make sure that the VT100 Arrows option is selected.

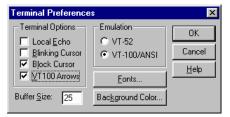

**NOTE** The Telnet Console looks and operates in precisely the same manner as the RS-232 Console.

# Configuration using a Web Browser

MOXA EDS-508A/505A's web browser interface provides a convenient way to modify the switch's configuration and access the built-in monitoring and network administration functions. You may use either Internet Explorer or Netscape to access EDS-508A/505A.

**NOTE** 

To use EDS-508A/505A's management and monitoring functions from a PC host connected to the same LAN as EDS-508A/505A, you must make sure that the PC host and EDS-508A/505A are on the same logical subnet.

NOTE

If EDS-508A/505A is configured for other VLAN settings, you must make sure your PC host is on the management VLAN.

**NOTE** 

Before accessing EDS-508A/505A's web browser interface, first connect one of its RJ45 Ethernet ports to your Ethernet LAN, or directly to your PC's Ethernet NIC. You can establish a connection with either a straight-through or cross-over Ethernet cable.

**NOTE** 

MOXA EDS-508A/505A's default IP is 192.168.127.253.

Perform the following steps to access EDS-508A/505A's web browser interface.

1. Open Internet Explorer and type EDS-508A/505A's IP address in the **Address** field. Press **Enter** to establish the connection.

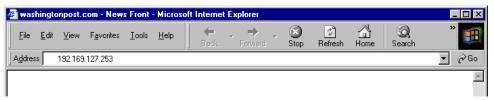

The web login page will open. Select the login account (Admin or User) and enter the
 Password (this is the same as the Console password), and then click Login to continue. Leave
 the Password field blank if a password has not been set.

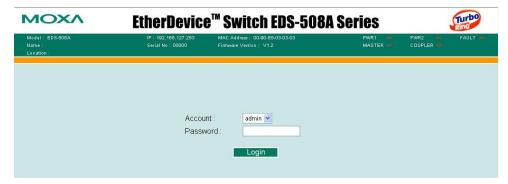

NOTE

By default, EDS-508A/505A's password is not set (i.e., is blank).

You may need to wait a few moments for the web page to be downloaded to your computer. Use the menu tree on the left side of the window to open the function pages to access each of MOXA EtherDevice Switch's functions.

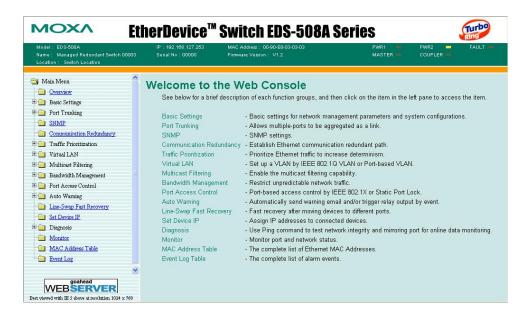

# **Disabling Telnet and Browser Access**

If you are connecting EDS-508A/505A to a public network, but do not intend to use its management functions over the network, we suggest disabling both **Telnet Console** and **Web Configuration** from the RS-232 Console's **Basic Settings** → **System Identification** page, as shown in the following figure.

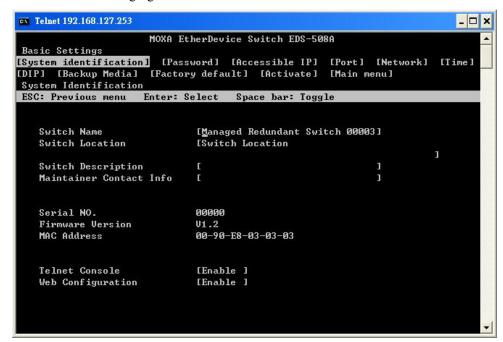

# **Featured Functions**

This chapter explains how to access EDS-508A/505A's various configuration, monitoring, and administration functions. There are three ways to access these functions: RS-232 console, Telnet console, and web browser. The serial console connection method, which requires using a short serial cable to connect EDS-508A/505A to a PC's COM port, can be used if you do not know EDS-508A/505A's IP address. The Telnet console and web browser connection methods can be used to access EDS-508A/505A over an Ethernet LAN, or over the Internet.

The Web Console is the most user-friendly way to configure EDS-508A/505A. In this chapter, we use the Web Console interface to introduce the functions. There are only a few differences between the Web Console, Serial Console, and Telnet Console.

The following topics are covered in this chapter:

| ш | Configuring Basic Settings            |
|---|---------------------------------------|
|   | Using Port Trunking                   |
|   | Configuring SNMP                      |
|   | <b>Using Communication Redundancy</b> |
|   | <b>Using Traffic Prioritization</b>   |
|   | Using Virtual LAN                     |
|   | <b>Using Multicast Filtering</b>      |
|   | Using Bandwidth Management            |
|   | <b>Using Port Access Control</b>      |
|   | Using Auto Warning                    |
|   | Using Line-Swap-Fast-Recovery         |
|   | <b>Using Set Device IP</b>            |
|   | <b>Using Diagnosis</b>                |
|   | Using Monitor                         |
|   | Using the MAC Address Table           |
|   | Using Event Log                       |
|   | Using HTTPS/SSL                       |

# **Configuring Basic Settings**

The Basic Settings group includes the most commonly used settings required by administrators to maintain and control EDS-508A/505A.

# System Identification

The system identification items are displayed at the top of the web page, and will be included in alarm emails. Entering the system identification information makes it easier to identify the different switches connected to your network.

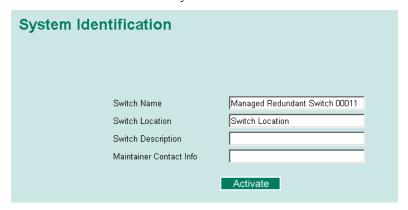

#### Switch Name

| Setting | Description                                                                                                    | Factory Default                                      |
|---------|----------------------------------------------------------------------------------------------------|------------------------------------------------------|
|         | This option is useful for specifying the role or application of different EDS-508A/505A units. E.g., Factory Switch 1. | Managed Redundant Switch [Serial No. of this switch] |

#### Switch Location

| Setting    | Description                                   | Factory Default |
|------------|-----------------------------------------------|-----------------|
|            | J                                             | Switch Location |
| Characters | EDS-508A/505A units. E.g., production line 1. |                 |

## Switch Description

| Setting    | Description                                      | Factory Default |
|------------|--------------------------------------------------|-----------------|
| Max. 30    | Use this to enter a more detailed description of | None            |
| Characters | the EDS-508A/505A unit.                          |                 |

## Maintainer Contact Info

| Setting               | Description                                                                                  | Factory Default |
|-----------------------|----------------------------------------------------------------------------------------------|-----------------|
| Max. 30<br>Characters | To provide information about whom to contact in order to resolve problems. Use this to enter | None            |
|                       | contact information of the person responsible for maintaining this EDS-508A/505A.            |                 |

## **Password**

EDS-508A/505A provides two levels of access privileges: **admin** privilege gives read/write access to all EDS-508A/505A configuration parameters, and **user** privilege provides read access only. You will be able to view the configuration, but will not be able to make modifications.

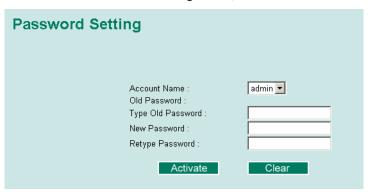

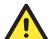

## **ATTENTION**

EDS-508A/505A's default Password is not set (i.e., is blank). If a Password is already set, then you will be required to type the Password when logging into the RS-232 Console, Telnet Console, or Web Browser interface.

#### Account

| Setting | Description                                                                          | Factory Default |
|---------|--------------------------------------------------------------------------------------|-----------------|
| admin   | "admin" privilege allows the user to <i>modify</i> all EDS-508A/505A configurations. | admin           |
| user    | "user" privilege only allows <i>viewing</i> EDS-508A/505A configurations.            | aumm            |

## Password

| Setting                                 | Description                                                                                                    | Factory Default |
|-----------------------------------------|----------------------------------------------------------------------------------------------------|-----------------|
| Old Password (Max. 16 Characters)       | Type current password when changing the password                                                                                                    | None            |
| New Password (Max. 16 Characters)       | Type new password when changing the password                                                                                                    | None            |
| Retype Password<br>(Max. 16 Characters) | If you type a new password in the Password field, you will be required to retype the password in the Retype new password field before updating the new password. | None            |

## Accessible IP

MOXA EDS-508A/505A uses an IP address-based filtering method to control access to EDS-508A/505A units.

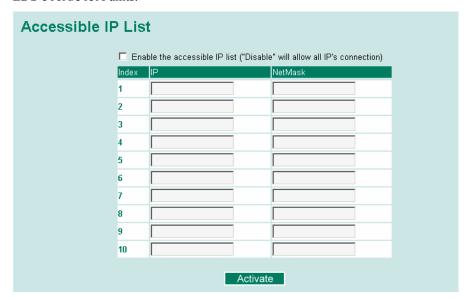

Accessible IP Settings allows you to add or remove "Legal" remote host IP addresses to prevent unauthorized access. Access to EDS-508A/505A is controlled by IP address. If a host's IP address is in the accessible IP table, then the host will be allowed access to the EDS-508A/505A. You can allow one of the following cases by setting this parameter:

- Only one host with the specified IP address can access the EDS-508A/505A E.g., enter "192.168.1.1/255.255.255.255" to allow access to *just* the IP address 192.168.1.1.
- Any host on a specific subnetwork can access the EDS-508A/505A E.g., enter "192.168.1.0/255.255.255.0" to allow access to all IPs on the subnet defined by this IP address/subnet mask combination.
- Any host can access the EDS-508A/505A
  Disable this function by deselecting the *Enable the accessible IP list* option.
  The following table shows additional configuration examples:

| Allowable Hosts                | Input format                    |
|--------------------------------|---------------------------------|
| Any host                       | Disable                         |
| 192.168.1.120                  | 192.168.1.120 / 255.255.255.255 |
| 192.168.1.1 to 192.168.1.254   | 192.168.1.0 / 255.255.255.0     |
| 192.168.0.1 to 192.168.255.254 | 192.168.0.0 / 255.255.0.0       |
| 192.168.1.1 to 192.168.1.126   | 192.168.1.0 / 255.255.255.128   |
| 192.168.1.129 to 192.168.1.254 | 192.168.1.128 / 255.255.255.128 |

## Port

**Port** settings are included to give the user control over Port Access, Port Transmission Speed, Flow Control, and Port Type (MDI or MDIX). An explanation of each configuration item follows:

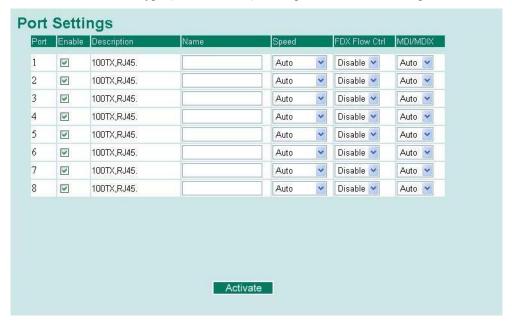

#### Enable

| Setting   | Description                                | Factory Default |
|-----------|--------------------------------------------|-----------------|
| checked   | Allows data transmission through the port. | enabled         |
| unchecked | Immediately shuts off port access.         | enabled         |

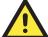

### **ATTENTION**

If a connected device or sub-network is wreaking havoc on the rest of the network, the **Disable** option under **Advanced Settings/Port** gives the administrator a quick way to shut off access through this port immediately.

# Description

| Setting    | Description                                    | Factory Default |
|------------|------------------------------------------------|-----------------|
| Media type | Displays the media type for each module's port | N/A             |

#### Name

| Setting            | Description                                                                                                    | Factory Default |
|--------------------|----------------------------------------------------------------------------------------------------|-----------------|
| Max. 63 Characters | Specify an alias for each port, and assist the administrator in remembering important information about the port. E.g., PLC 1 | None            |

Speed

| Setting   | Description                                                                                                    | Factory Default |
|-----------|----------------------------------------------------------------------------------------------------|-----------------|
| Auto      | Allows the port to use the IEEE 802.3u protocol to negotiate with connected devices. The port and connected devices will determine the best speed for that connection. |                 |
| 100M-Full | Choose one of these fixed speed options if the                                                                                                    | Auto            |
| 100M-Half | opposing Ethernet device has trouble                                                                                                    |                 |
| 10M-Full  | auto-negotiating line speed.                                                                                                    |                 |
| 10M-Half  |                                                                                                    |                 |

#### FDX Flow Ctrl

This setting enables or disables the flow control capability of this port when the "port transmission speed" setting is in "auto" mode. The final result will be determined by the "auto" process between EDS-508A/505A and connected devices.

| Setting | Description                                                      | Factory Default |
|---------|------------------------------------------------------------------|-----------------|
| Enable  | Enables flow control for this port when in auto-negotiate mode.  | Disable         |
| Disable | Disables flow control for this port when in auto-negotiate mode. | Disable         |

#### MDI/MDIX

| Setting | Description                                                                                                    | Factory Default |
|---------|----------------------------------------------------------------------------------------------------|-----------------|
| Auto    | Allows the port to auto detect the port type of the opposing Ethernet device and change the port type accordingly. | A.,40           |
| MDI     | Choose the MDI or MDIX option if the opposing Ethernet device has trouble auto-negotiating port                    | Auto            |
| MDIX    | type.                                                                                                    | ı               |

# Network

The **Network** configuration allows users to modify the usual TCP/IP network parameters. An explanation of each configuration item follows.

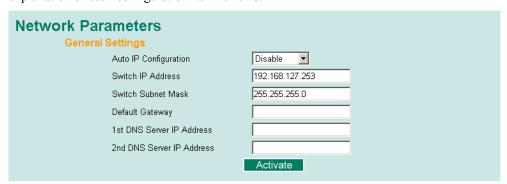

# Auto IP Configuration

| Setting  | Description                                                                              | Factory Default |
|----------|------------------------------------------------------------------------------------------|-----------------|
| Disable  | Set up EDS-508A/505A's IP address manually.                                              |                 |
| By DHCP  | EDS-508A/505A's IP address will be assigned automatically by the network's DHCP server.  | Disable         |
| Ву ВООТР | EDS-508A/505A's IP address will be assigned automatically by the network's BOOTP server. |                 |

## Switch IP Address

| Setting                         | Description                                       | Factory Default |
|---------------------------------|---------------------------------------------------|-----------------|
| IP Address of the EDS-508A/505A | Identifies the EDS-508A/505A on a TCP/IP network. | 192.168.127.253 |

## Switch Subnet Mask

| Setting            | Description                                 | Factory Default |
|--------------------|---------------------------------------------|-----------------|
| Subnet mask of the | Identifies the type of network to which the | 255.255.255.0   |
| EDS-508A/505A      | EDS-508A/505A is connected (e.g.,           |                 |
|                    | 255.255.0.0 for a Class B network, or       |                 |
|                    | 255.255.255.0 for a Class C network).       |                 |

# Default Gateway

| Setting                | Description                                    | Factory Default |
|------------------------|------------------------------------------------|-----------------|
| Default Gateway of the | The IP address of the router that connects the | None            |
| EDS-508A/505A          | LAN to an outside network.                     |                 |

## DNS IP Address

| Setting                        | Description                                                                                                    | <b>Factory Default</b> |
|--------------------------------|----------------------------------------------------------------------------------------------------|------------------------|
| 1st DNS Server's<br>IP Address | The IP address of the DNS Server used by your network. After entering the DNS Server's IP address, you can input EDS-508A/505A's URL (e.g., <a href="https://www.eds.company.com">www.eds.company.com</a> ) in your browser's address field, instead of entering the IP address. | None                   |
| 2nd DNS Server's<br>IP Address | The IP address of the DNS Server used by your network. EDS-508A/505A will try to locate the 2nd DNS Server if the 1st DNS Server fails to connect.                                                                                                    | None                   |

# Time

| Current Time Current Date                                                | : (ex: 04:00:04) / (ex: 2002/11/13)  Activate |
|--------------------------------------------------------------------------|-----------------------------------------------|
| System Up Time<br>Time Zone                                              | 0d0h1m5s<br>(GMT+08:00)Taipei                 |
| 1st Time Server IP/Name 2nd Time Server IP/Name Time Server Query Period | time.nist.gov  600 sec                        |
|                                                                          | Activate                                      |

EDS-508A/505A has a time calibration function based on information from an NTP server or user specified Time and Date information. Functions such as Auto warning "Email" can add real-time information to the message.

#### NOTE

EDS-508A/505A does not have a real time clock. The user must update the **Current Time** and **Current Date** to set the initial time for EDS-508A/505A after each reboot, especially when the network does not have an Internet connection for an NTP server or there is no NTP server on the LAN.

#### **Current Time**

| Setting               | Description                                                                        | Factory Default |
|-----------------------|------------------------------------------------------------------------------------|-----------------|
| User adjustable time. | The time parameter allows configuration of the local time in local 24-hour format. | None (hh:mm:ss) |

#### **Current Date**

| Setting               | Description                                    | Factory Default |
|-----------------------|------------------------------------------------|-----------------|
| User adjustable date. | The date parameter allows configuration of the | None            |
|                       | local date in yyyy/mm/dd format.               | (yyyy/mm/dd)    |

## System Up Time

Indicates EDS-508A/505A's up time from the last cold start. The unit is seconds.

#### Time Zone

| Setting                   | Description                                  | Factory Default |
|---------------------------|----------------------------------------------|-----------------|
| User selectable time zone | The time zone setting allows conversion from | GMT (Greenwich  |
|                           | GMT (Greenwich Mean Time) to local time.     | Mean Time)      |

#### NOTE

Changing the time zone will automatically correct the current time. You should **configure the time zone before setting the time**.

#### Time Server IP/Name

| Setting | Description                                                                                 | <b>Factory Default</b> |
|---------|---------------------------------------------------------------------------------------------|------------------------|
|         | IP or Domain address (e.g., 192.168.1.1 or time.stdtime.gov.tw or time.nist.gov).           | None                   |
|         | EDS-508A/505A will try to locate the 2nd NTP Server if the 1st NTP Server fails to connect. | Ivone                  |

#### Time Server Query Period

| Setting      | Description                                                                       | Factory Default |
|--------------|-----------------------------------------------------------------------------------|-----------------|
| Query Period | This parameter determines how frequently the time is updated from the NTP server. | 600 seconds     |

# Turbo Ring DIP Switch

EDS-508A/505A series are plug-and-play managed redundant Ethernet switches. The proprietary Turbo Ring protocol was developed by MOXA to provide better network reliability and faster recovery time. MOXA Turbo Ring's recovery time is less than 300 ms—compared to a 3- to 5-minute recovery time for commercial switches—decreasing the possible loss caused by network failure.

A set of DIP Switches located on EDS-508A/505A's outer casing can be easily used to configure the Turbo Ring settings in only a few seconds. Some users may wish to disable the Turbo Ring DIP Switches to avoid accidental changes to the configuration. To disable the DIP Switches, start the user interface, and then click on **Turbo Ring DIP Switch** under Basic Settings. Next, select the checkmark from the **Disable the Turbo Ring DIP Switch** checkbox.

# **Turbo Ring DIP Switch**

- ✓ Disable the Turbo Ring DIP Switch
- 1. To enable the entire set of Hardware DIP switches, uncheck the "Disable the Turbo Ring DIP Switch" option.
- To disable the entire set of Hardware DIP switches, check the "Disable the Turbo Ring DIP Switch" option.

Activate

## Turbo Ring DIP Switch

| Setting                              | Description                                                                                                | Factory Default                    |
|--------------------------------------|----------------------------------------------------------------------------------------------------|------------------------------------|
| Enable the Turbo<br>Ring DIP Switch  | Unselect the "Disable the Turbo Ring DIP Switch" option to enable the entire set of Hardware DIP switches. | Unselect (Turbo Ring DIP Switch is |
| Disable the Turbo<br>Ring DIP Switch | Select the "Disable the Turbo Ring DIP Switch" option to disable the entire set of Hardware DIP switches.  | enabled)                           |

## EDS-508A/505A Series DIP Switches

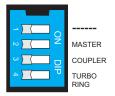

The default setting for each DIP Switch is OFF. The following table explains the effect of setting the DIP Switch to the ON position.

| DIP Switch | Setting | Description                                                                                                    |  |
|------------|---------|----------------------------------------------------------------------------------------------------|--|
|            |         | Serves no function (reserved for future use).                                                                                                    |  |
| ON MASTER  |         | Enables the EDS-508A/505A to be the Ring Master in a Turbo Ring topology, and enables the Turbo Ring break warning. If the EDS-508A/505A is the Master of this Turbo Ring, and the Turbo Ring is broken, the relay will form an open circuit. |  |
|            | OFF     | Disables the EDS-508A/505A from being the Ring Master in a Turbo Ring topology, and disables the Turbo Ring break warning.                                                                                                    |  |
|            |         | Enables the Turbo Ring coupling function. Uses ports 5 and 6 of EDS-508A (ports 2 and 3 of EDS-505A) to form the Ring Coupler path.                                                                                                    |  |
|            | OFF     | Disables the Turbo Ring coupling function.                                                                                                    |  |
| TURBO RING | ON      | Enables plug-and-play Turbo Ring redundancy. Ports 7 and 8 of EDS-508A (ports 4 and 5 of EDS-505A) are used to form a Turbo Ring.                                                                                                    |  |
|            | OFF     | Disables plug-and-play Turbo Ring redundancy function.                                                                                                    |  |

## **DIP Switch Hardware Configuration**

| DIP Switch | Turbo Ring DIP<br>Switch | Description                                                                                                    |  |
|------------|--------------------------|----------------------------------------------------------------------------------------------------|--|
| Enable     | ON                       | <ul> <li>Turbo Ring Ports EDS-505A: Port 4 &amp; Port 5 EDS-508A: Port 7 &amp; Port 8</li> <li>Coupling Ports EDS-505A: Port 2 &amp; Port 3 EDS-508A: Port 5 &amp; Port 6</li> <li>Automatically adds the Turbo Ring and Ring Coupling ports to the VLANs that you already specified using the web interface.</li> </ul> |  |
|            | OFF                      | The DIP Switch for Coupler and Master will not take effect; you can also set up the Turbo Ring by software                                                                                                    |  |
| Disable    | ON                       | The DIP Switch for Coupler and Master will not take                                                                                                    |  |
| 2104010    | OFF                      | effect; you can also set up the Turbo Ring by software                                                                                                    |  |

**NOTE** 

To switch on the Master or Coupler functions of the DIP switch, you must enable the Turbo Ring DIP Switch first.

#### **NOTE**

If you do not enable any of the EDS-508A/505A switches to be the Ring Master, the Turbo Ring protocol will automatically choose the EDS-508A/505A with the smallest MAC address range to be the Ring Master. If you accidentally enable more than one EDS-508A/505A to be the Ring Master, these EDS-508A/505A switches will auto-negotiate to determine which one will be the Ring Master.

#### **NOTE**

The Turbo Ring Ports and Coupling Ports will be added to all VLANs if you enable the "Turbo Ring DIP Switch" and set Turbo Ring DIP Switch from **OFF** to **ON**.

#### NOTE

If you enable the Hardware DIP Switch for Turbo Ring and set the Turbo Ring DIP Switch from **ON** to **OFF**, then the Ring Ports and Coupling Ports which are added to all VLANs are restored to their previous software settings. (For details on how to do this, please refer to "Using Virtual LAN").

# System File Update—By Remote TFTP

MOXA EDS-508A/505A supports saving your configuration file to a remote TFTP server or local host to allow other EDS-508A/505A switches to use the same configuration at a later time, or saving the Log file for future reference. Loading pre-saved firmware or a configuration file from the TFTP server or local host is also supported for easy upgrading or configuration of EDS-508A/505A.

| Update System Files by 1          | TFTP     |                 |
|-----------------------------------|----------|-----------------|
| TFTP Server IP/Name               |          |                 |
| Configuration Files Path and Name |          | Download Upload |
| Firmware Files Path and Name      |          | Download        |
| Log Files Path and Name           |          | Upload          |
|                                   | Activate |                 |

#### TFTP Server IP/Name

| Setting | Description                                       | Factory Default |
|---------|---------------------------------------------------|-----------------|
|         | The IP or name of the remote TFTP server. Must be | None            |
| Server  | set up before downloading or uploading files.     |                 |

#### Configuration Files Path and Name

| Setting            | Description                               | Factory Default |
|--------------------|-------------------------------------------|-----------------|
| Max. 40 Characters | The path and file name of EDS-508A/505A's | None            |
|                    | configuration file in the TFTP server.    |                 |

#### Firmware Files Path and Name

| Setting            | Description                               | Factory Default |
|--------------------|-------------------------------------------|-----------------|
| Max. 40 Characters | The path and file name of EDS-508A/505A's | None            |
|                    | firmware file.                            |                 |

#### Log Files Path and Name

| Setting            | Description                                        | <b>Factory Default</b> |
|--------------------|----------------------------------------------------|------------------------|
| Max. 40 Characters | The path and file name of EDS-508A/505A's log file | None                   |

After setting up the desired path and file name, click **Activate** to save the setting, and then click **Download** to download the prepared file from the remote TFTP server, or click **Upload** to upload the desired file to the remote TFTP server.

# System File Update—By Local Import/Export

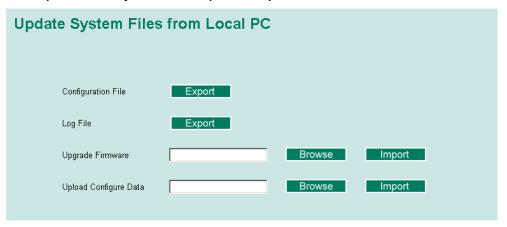

#### Configuration File

To export the configuration file of this EDS-508A/505A, click **Export** to save it to the local host.

#### Log File

To export the Log file of this EDS-508A/505A, click **Export** and save it to the local host.

# NOTE

Some operating systems will open the configuration file and log file directly in the web page. In such cases, right click *Export* to save as a file.

#### Upgrade Firmware

To import the firmware file of this EDS-508A/505A, click **Browse** to select the firmware file already saved on your computer. The upgrade procedure will proceed automatically after clicking **Import**.

## **Upload Configuration Data**

To import the configuration file of this EDS-508A/505A, click **Browse** to select the configuration file already saved on your computer. The upgrade procedure will proceed automatically after clicking **Import**.

# System File Update—By Backup Media

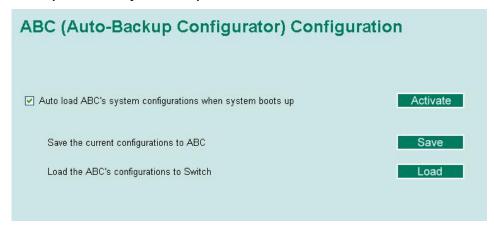

#### Auto load system configurations when system boots up

| Setting | Description                                                   | Factory Default |
|---------|---------------------------------------------------------------|-----------------|
| Enable  | Enables Auto load system configurations when system boots up  | Enable          |
| Disable | Disables Auto load system configurations when system boots up | Enable          |

#### Save the current configurations to ABC

To export the current configuration file of EDS-508A/505A, click on **Save** to save it to the ABC.

#### Load the ABC's configurations to the Switch

To import the configuration file of EDS-508A/505A, click on **Load** to load it to the Switch.

# **Factory Default**

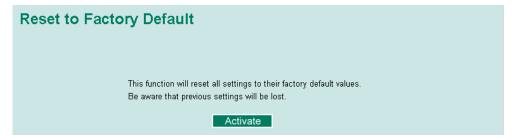

The Factory Default function is included to give users a quick way of restoring EDS-508A/505A's configuration settings to their factory default values. This function is available in the Console utility (serial or Telnet), and Web Browser interface.

**NOTE** 

After activating the Factory Default function, you will need to use the default network settings to re-establish a web-browser or Telnet connection with your EDS-508A/505A.

# **Using Port Trunking**

Link Aggregation allows one or more links to be aggregated together to form a Link Aggregation Group. A MAC client can treat Link Aggregation Groups as if they were a single link.

EDS-508A/505A's Port Trunking feature allows devices to communicate by aggregating up to 2 trunk groups on EDS-505A and 4 trunk groups on EDS-508A. If one of the ports fails, the other ports in the same trunk group will provide back up and share the traffic automatically.

# The Port Trunking Concept

MOXA has developed a proprietary Port Trunking protocol that provides the following benefits:

- Gives you more flexibility in setting up your network connections, since the bandwidth of a link can be doubled, tripled, or quadrupled.
- Provides redundancy—if one link is broken, the remaining trunked ports share the traffic within this trunk group.
- Load sharing—MAC Client traffic may be distributed across multiple links.
- To avoid broadcast storms or loops in your network while configuring a trunk, first disable or disconnect all ports that you want to add to the trunk or remove from the trunk. After you finish configuring the trunk, enable or re-connect the ports.

If all ports on both switches are configured as 100BASE-TX and they are operating in full duplex, the potential bandwidth of the connection will be up to 1 Gbps on EDS-505A and 1.6 Gbps on EDS-508A. This means that users can connect one EDS to another EDS by port trunking to double, triple, or quadruple the bandwidth of the connection.

When configuring Port Trunking, note that:

Each EDS-505A can set a maximum of 2 Port Trunking groups (designated Trk1, Trk2). Each EDS-508A can set a maximum of 4 Port Trunking groups (designated Trk1, Trk2, Trk3, Trk4)

When you activate Port Trunking settings, some advanced functions that you setup with the original ports will either be set to factory default values, or disabled:

- Communication Redundancy will be set to the factory default
- Traffic Prioritization will be set to the factory default
- Port-based VLAN or 802.1Q VLAN will be set to the factory default
- Multicast Filtering will be set to the factory default
- Rate Limiting will be set to the factory default
- Port Access Control will be set to the factory default
- Email and Relay Warning will be set to the factory default
- Set Device IP will be set to the factory default
- Mirror Port will be set to the factory default

You can setup these features again on your Trunking Port.

# **Configuring Port Trunking**

The **Port Trunking Settings** page is used to assign ports to a Trunk Group.

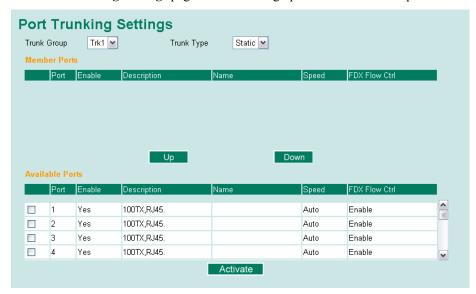

- **Step 1:** Select Trk1, Trk2, Trk3, or Trk4 from the **Trunk Group** drop-down box.
- **Step 2:** Select Static, or LACP from the **Trunk Type** drop-down box.
- **Step 3:** Under **Member Ports** and **Available Ports**, select the specific ports.
- **Step 4:** Use the **Up** / **Down** buttons to add/remove designated ports to/from a trunk group.

Trunk Group (Maximum of 4 trunk groups on EDS-508A and 2 trunk groups on EDS-505A)

| Setting      | Description                                                                                                    | <b>Factory Default</b> |
|--------------|----------------------------------------------------------------------------------------------------|------------------------|
| on EDS-508A; | Display or designate the Trunk Type and Member Ports for Trunk Groups 1, 2, 3, 4 (for Trunk Groups 1, 2 on EDS-505A). | Trk1                   |

## Trunk Type

| Setting | Description                                                          | <b>Factory Default</b> |
|---------|----------------------------------------------------------------------|------------------------|
| Static  | Designated MOXA proprietary trunking protocol                        | Static                 |
| LACP    | Designated LACP (IEEE 802.3ad, Link<br>Aggregation Control Protocol) | Static                 |

#### Available Ports/Member Port

| Setting                   | Description                                                                                       | Factory Default |
|---------------------------|---------------------------------------------------------------------------------------------------|-----------------|
| Member/Available<br>Ports | Use <b>Up/Down</b> buttons to add/remove specific ports from available ports to/from trunk group. | N/A             |
| Check box                 | Check to designate which ports to add or remove.                                                  | Unchecked       |
| Port                      | Port number                                                                                       | N/A             |
| Port description          | Displays the media type for each module's port                                                    | N/A             |
| Name                      | Max. 63 Characters                                                                                | N/A             |
| Speed                     | Indicates the transmission speed (100M-Full, 100M-Half, 10M-Full, or 10M-Half)                    | N/A             |
| FDX Flow Control          | Indicates if the FDX flow control of this port is "Enabled" or "Disabled."                        | N/A             |
| Up                        | Add designated ports into trunk group from available ports.                                       | N/A             |
| Down                      | Remove designated ports from trunk group to available port.                                       | N/A             |

| Trunk Table      |             |         |  |
|------------------|-------------|---------|--|
| Trunk Group      | Member Port | Status  |  |
|                  | 1           | Success |  |
| Trk1<br>(Static) | 2           | Fail    |  |
| (Diane)          | 3           | Fail    |  |

#### Trunk Table

| Setting     | Description                                                                                                    |  |
|-------------|----------------------------------------------------------------------------------------------------|--|
| Trunk Group | Displays the Trunk Type and Trunk Group.                                                                                                    |  |
| Member Port | Display which member ports belong to the trunk group.                                                                                                    |  |
| Status      | <b>Success</b> means port trunking is working properly. <b>Fail</b> means port trunking is not working properly. <b>Standby</b> means port trunking is working as a standby port. When there are more than eight ports trunked as a trunking group, the 9 <sup>th</sup> port will be the standby port. |  |

# **Configuring SNMP**

EDS-508A/505A supports SNMP V1/V2c/V3. SNMP V1, and SNMP V2c use a community string match for authentication, which means that SNMP servers access all objects with read-only or read/write permissions using the community string *public/private* (default value). SNMP V3, which requires you to select an authentication level of MD5 or SHA, is the most secure protocol. You can also enable data encryption to enhance data security.

SNMP security modes and security levels supported by EDS-508A/505A are shown in the following table. Select the security mode and level that will be used to communicate between the SNMP agent and manager.

| Protocol<br>Version | UI Setting                         | Authentication<br>Type                   | Data<br>Encryption  | Method                                                                                                    |
|---------------------|------------------------------------|------------------------------------------|---------------------|----------------------------------------------------------------------------------------------------|
| SNMP V1,            | V1, V2c<br>Read<br>Community       | Community string                         | No                  | Use a community string match for authentication                                                                                                    |
| V2c                 | V1, V2c<br>Write/Read<br>Community | Community string                         | No                  | Use a community string match for authentication                                                                                                    |
|                     | No-Auth                            | No                                       | No                  | Use account with admin or user to access objects                                                                                                    |
| SNMP V3             | MD5 or SHA                         | Authentication<br>based on MD5<br>or SHA | No                  | Provides authentication based on HMAC-MD5, or HMAC-SHA algorithms. 8-character passwords are the minimum requirement for authentication.                                                                   |
|                     | MD5 or SHA                         | Authentication<br>based on MD5<br>or SHA | Data encryption key | Provides authentication based on HMAC-MD5 or HMAC-SHA algorithms, and data encryption key. 8-character passwords and a data encryption key are the minimum requirements for authentication and encryption. |

These parameters are configured on the SNMP page. A more detailed explanation of each parameter follows.

# SNMP Read/Write Settings

## **SNMP Versions**

| Setting | Description                                                 | Factory Default |
|---------|-------------------------------------------------------------|-----------------|
|         | Select the SNMP protocol version used to manage the switch. | V1, V2c         |

# V1, V2c Read Community

| Setting                   | Description                                                                                                    | Factory Default |
|---------------------------|----------------------------------------------------------------------------------------------------|-----------------|
| V1, V2c Read<br>Community | Use a community string match with a maximum of 30 characters for authentication. The SNMP agent accesses all objects with read-only permissions using the community string <i>public</i> . | public          |

## V1, V2c Write/Read Community

| Setting                            | Description                                                                                                    | Factory Default |
|------------------------------------|----------------------------------------------------------------------------------------------------|-----------------|
| V1, V2c<br>Read/Write<br>Community | Uses a community string match with a maximum of 30 characters for authentication. The SNMP servers access all objects with read/write permissions using the community string <i>private</i> . | private         |

For SNMP V3, there are two levels of privileges for different accounts to access the EDS-508A/505A. **Admin** privilege allows access, and authorization to read and write the MIB file. **User** privilege only allows reading the MIB file, but does not have authorization to write.

Admin Auth. Type (for SNMP V1, V2c, V3, and V3 only)

| Setting  | Description                                                                                                    | Factory Default |
|----------|----------------------------------------------------------------------------------------------------|-----------------|
| No-Auth  | Use admin. account to access objects.<br>No authentication                                                                     | No              |
| MD5-Auth | Provide authentication based on the HMAC-MD5 algorithms. 8-character passwords are the minimum requirement for authentication. | No              |
| SHA-Auth | Provide authentication based on the HMAC-SHA algorithms. 8-character passwords are the minimum requirement for authentication. | No              |

## Admin Data Encryption Key (for SNMP V1, V2c, V3, and V3 only)

| Setting | Description                                                                                               | Factory Default |
|---------|----------------------------------------------------------------------------------------------------|-----------------|
| Enable  | 8-character data encryption key is the minimum requirement for data encryption (maximum of 30 characters) | No              |
| Disable | No data encryption                                                                                        | No              |

## User Auth. Type (for SNMP V1, V2c, V3 and V3 only)

| Setting  | Description                                                                                                    | Factory Default |
|----------|----------------------------------------------------------------------------------------------------|-----------------|
| No-Auth  | Use admin account or user account to access objects. No authentication.                                                         | No              |
| MD5-Auth | Provides authentication based on the HMAC-MD5 algorithms. 8-character passwords are the minimum requirement for authentication. | No              |
| SHA-Auth | Provides authentication based on the HMAC-SHA algorithms. 8-character passwords are the minimum requirement for authentication. |                 |

## User Data Encryption Key (for SNMP V1, V2c, V3 and V3 only)

| Setting | Description                                                                                               | Factory Default |
|---------|----------------------------------------------------------------------------------------------------|-----------------|
| Enable  | 8-character data encryption key is the minimum requirement for data encryption (maximum of 30 characters) | No              |
| Disable | No data encryption                                                                                        | No              |

# **Trap Settings**

## 1<sup>st</sup> Trap Server IP/Name

| Setting    | Description                                                                           | Factory Default |
|------------|---------------------------------------------------------------------------------------|-----------------|
| IP or Name | Enter the IP address or name of the 1 <sup>st</sup> Trap Server used by your network. | None            |

#### 1st Trap Community

| Setting          | Description                                                                 | Factory Default |
|------------------|-----------------------------------------------------------------------------|-----------------|
| character string | Use a community string match for authentication (maximum of 30 characters). | public          |

#### 2nd Trap Server IP/Name

| Setting    | Description                                                                           | Factory Default |
|------------|---------------------------------------------------------------------------------------|-----------------|
| IP or Name | Enter the IP address or name of the 2 <sup>nd</sup> Trap Server used by your network. | None            |

#### 2nd Trap Community

| Setting | Description                                                                 | Factory Default |
|---------|-----------------------------------------------------------------------------|-----------------|
|         | Use a community string match for authentication (maximum of 30 characters). | public          |

## Private MIB information

#### Switch Object ID

| Setting                                               | Description                      | Factory Default |
|-------------------------------------------------------|----------------------------------|-----------------|
| 8691.7.9 for<br>EDS-508A;<br>8691.7.8 for<br>EDS-505A | EDS-508A/505A's enterprise value | Fixed           |

NOTE: The Switch Object ID cannot be changed.

# **Using Communication Redundancy**

Setting up Communication Redundancy on your network helps protect critical links against failure, protects against network loops, and keeps network downtime at a minimum.

The Communication Redundancy function allows the user to set up *redundant loops* in the network to provide a backup data transmission route in the event that a cable is inadvertently disconnected or damaged. This is a particularly important feature for industrial applications, since it could take several minutes to locate the disconnected or severed cable. For example, if MOXA EDS-508A/505A is used as a key communications component of a production line, several minutes of downtime could cause a big loss in production and revenue. MOXA EDS-508A/505A supports two different protocols for this communication redundancy function—**Rapid Spanning Tree Protocol (IEEE-802.1w)** and **Turbo Ring**.

Turbo Ring and STP/RSTP cannot both be used on the network at the same time. The following table lists the key differences between each feature. Use this information to evaluate the benefits of each, and then determine which features are most suitable for your network.

|               | Turbo Ring | STP           | RSTP        |
|---------------|------------|---------------|-------------|
| Topology      | Ring       | Ring, Mesh    | Ring, Mesh  |
| Recovery Time | < 300 ms   | Up to 30 sec. | Up to 5 sec |

# The Turbo Ring Concept

The proprietary Turbo Ring protocol was developed by MOXA to optimize communication redundancy and achieve a faster recovery time on the network.

Turbo Ring protocol identifies one switch as the "master" of the network, and then automatically blocks packets from traveling through any of the network's redundant loops. In the event that one branch of this ring gets disconnected from the rest of the network, the Turbo Ring protocol automatically readjusts the ring (if possible) so that the part of the network that was disconnected reestablishes contact with the rest of the network.

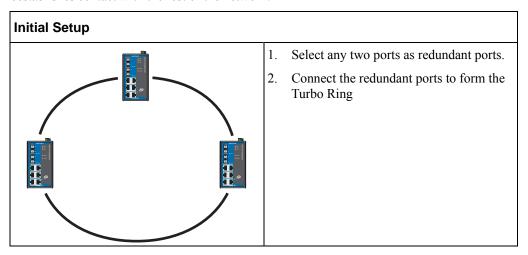

You do not need to set the Master to use Turbo Ring. Master is only needed to identify which segment acts as the backup path. The actual topology of the redundant ring, i.e., which segment will be blocked, is determined by the number of EDS-508A/505A switches that make up the ring, and where the "Ring Master" is located.

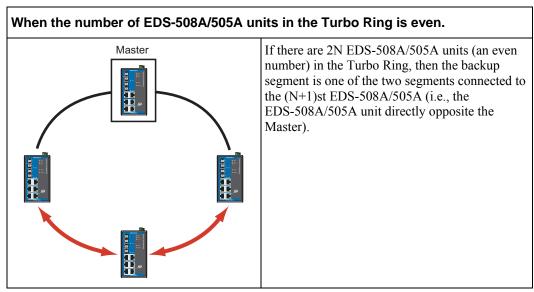

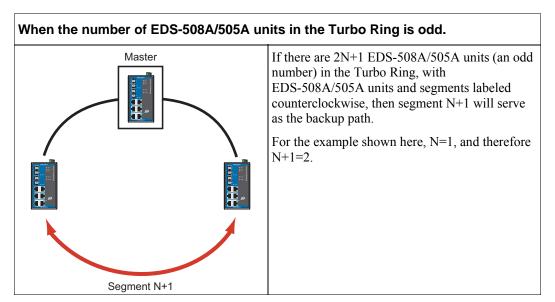

For some systems, it may not be convenient to connect all devices in the system to make one BIG redundant ring, since some devices could be located in a remote area. The "Ring Coupling" function of Turbo Ring can help you separate those distributed devices into different smaller redundant rings, but in such a way that they can still communicate with each other. The following figure illustrates how to couple two Turbo Rings.

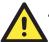

#### **ATTENTION**

In a VLAN environment, you must set "Redundant Port," "Coupling Port," and "Coupling Control Port" as "Trunk Port," since these ports act as the "backbone" to transmit all packets of different VLANs to different EDS-508A/505A units.

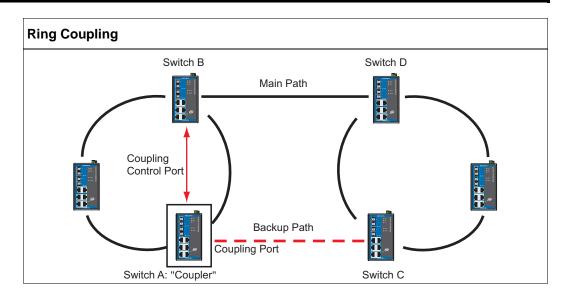

To support the Ring Coupling function, select two EDS-508A/505A (e.g., Switch A and B in the above figure) in the Turbo Ring and another two EDS-508A/505A in the adjacent Turbo Ring (e.g., Switch C and D).

Decide appropriate coupling ports in each switch and link them together. Next, assign one switch (e.g., Switch A) as coupler and set the proper coupling control port with another switch (e.g., Switch B) in the same Turbo Ring, and then connect them. The Coupler switch (e.g., Switch A) will monitor switch B through the coupling control port to decide if the coupling port's backup path should be recovered or not.

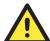

#### **ATTENTION**

The user only needs to enable the "Ring Coupling" function on one EDS-508A/505A (not on the opposing EDS-508A/505A or an adjacent EDS-508A/505A). The Redundant Port, Coupling Port, and Coupling Control Port must all be assigned to different ports.

NOTE

Ring Coupling and Ring Master do not need to be set up on the same EDS-508A/505A.

# Configuring Turbo Ring

Use the **Communication Redundancy** page to configure Turbo Ring.

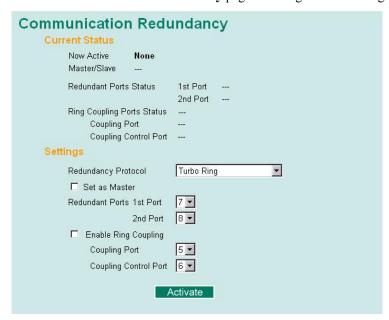

#### Now Active

This field shows which communication protocol is in use: Turbo Ring, RSTP, or neither.

#### Master/Slave

This field appears only when Turbo Ring mode is selected for Redundancy Protocol. It indicates if this EDS-508A/505A is or is not the Master of the Turbo Ring.

#### NOTE

The user does not need to set the master to use Turbo Ring, only to assign which segment serves as the backup path.

The master will be determined automatically if the user does not set a dedicated master for the Turbo Ring.

#### Redundant Port Status

This field indicates the current status of redundant ports. The state is "Forwarding" for normal transmission, "Blocked" for transmission that is stopped if this port is the backup path, and "Link down" for non-connection.

## Ring Coupling

Indicates if the Ring Coupling function is "Enabled" or "Disabled."

#### Coupling Port Status

This indicates the current status of coupling ports. The state is "Forwarding" for normal transmission, "Blocked" for transmission that is stopped if this port is the backup path, and "Link down" for non-connection.

At the bottom of the page, the user can configure this function's "Settings." For Turbo Ring, the user can configure:

#### Redundancy Protocol

| Setting    | Description                                                      | Factory Default |
|------------|------------------------------------------------------------------|-----------------|
| Turbo Ring | Select this item to change to the Turbo Ring configuration page. | None            |
|            | Select this item to change to the RSTP configuration page.       | None            |

#### Set as Master

| Setting        | Description                         | Factory Default |
|----------------|-------------------------------------|-----------------|
| Enable/Disable | Select this EDS-508A/505A as Master | None            |

#### Redundant Ports

| Setting  | Description                                                        | Factory Default                                                           |
|----------|--------------------------------------------------------------------|---------------------------------------------------------------------------|
| 1st Port | Select any port of EDS-508A/505A to be one of the redundant ports. | Port 7 of EDS-508A and port<br>4 of EDS-505A if enabled for<br>Turbo Ring |
| 2nd Port | Select any port of EDS-508A/505A to be one of the redundant ports. | Port 8 of EDS-508A and port 5 of EDS-505A if enabled for Turbo Ring       |

#### **Enable Ring Coupling**

| Setting        | Description                             | Factory Default |
|----------------|-----------------------------------------|-----------------|
| Enable/Disable | Select this EDS-508A/505A as<br>Coupler | None            |

## **Coupling Ports**

| Setting               | Description                                                      | Factory Default                                                              |
|-----------------------|------------------------------------------------------------------|------------------------------------------------------------------------------|
| Coupling Port         | Select any port of EDS-508A/505A to be the coupling port         | Port 5 of EDS-508A and port<br>2 of EDS-505A if enabled for<br>Ring Coupling |
| Coupling Control Port | Select any port of EDS-508A/505A to be the coupling control port | Port 6 of EDS-508A and port<br>3 of EDS-505A if enabled for<br>Ring Coupling |

# The STP/RSTP Concept

Spanning Tree Protocol (STP) was designed to help reduce link failures in a network, and provide protection from loops. Networks that have a complicated architecture are prone to broadcast storms caused by unintended loops in the network. MOXA EDS-508A/505A's STP feature is disabled by default. To be completely effective, you must enable RSTP/STP on every EDS-508A/505A connected to your network.

Rapid Spanning Tree Protocol (RSTP) implements the Spanning Tree Algorithm and Protocol defined by IEEE Std 802.1w-2001. RSTP provides the following benefits:

- The topology of a bridged network will be determined much more quickly compared to STP.
- RSTP is backward compatible with STP, making it relatively easy to deploy. For example:
  - > Defaults to sending 802.1D style BPDUs if packets with this format are received.
  - ➤ STP (802.1D) and RSTP (802.1w) can operate on different ports of the same EDS-508A/505A. This feature is particularly helpful when EDS-508A/505A ports connect to older equipment, such as legacy switches.

You get essentially the same functionality with RSTP and STP. To see how the two systems differ, see the *Differences between RSTP and STP* section in this chapter.

**NOTE** 

The STP protocol is part of the IEEE Std 802.1D, 1998 Edition bridge specification. The following explanation uses bridge instead of switch.

## What is STP?

STP (802.1D) is a bridge-based system that is used to implement parallel paths for network traffic. STP uses a loop-detection process to:

- Locate and then disable less efficient paths (i.e., paths that have a lower bandwidth).
- Enable one of the less efficient paths if the most efficient path fails.

The figure below shows a network made up of three LANs separated by three bridges. Each segment uses at most two paths to communicate with the other segments. Since this configuration can give rise to loops, the network will overload if STP is NOT enabled.

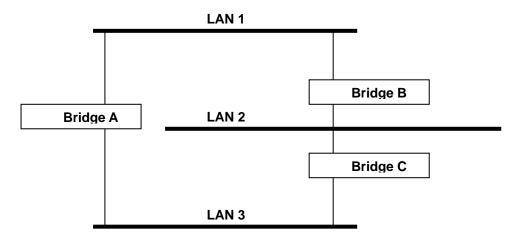

If STP is enabled, it will detect duplicate paths and prevent, or *block*, one of them from forwarding traffic. In the following example, STP determined that traffic from LAN segment 2 to LAN segment 1 should flow through Bridges C and A because this path has a greater bandwidth and is therefore more efficient.

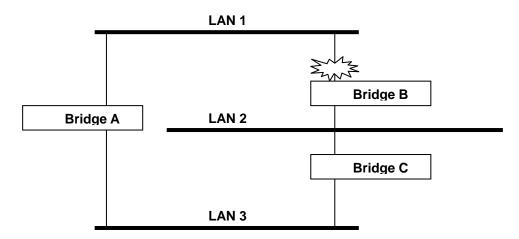

What happens if a link failure is detected? As shown in next figure, the STP process reconfigures the network so that traffic from LAN segment 2 flows through Bridge B.

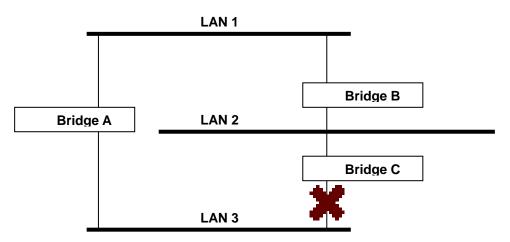

STP will determine which path between each bridged segment is most efficient, and then assigns a specific reference point on the network. When the most efficient path has been identified, the other paths are blocked. In the previous 3 figures, STP first determined that the path through Bridge C was the most efficient, and as a result, blocked the path through Bridge B. After the failure of Bridge C, STP re-evaluated the situation and opened the path through Bridge B.

## **How STP Works**

When enabled, STP determines the most appropriate path for traffic through a network. The way it does this is outlined in the sections below.

#### **STP Requirements**

Before STP can configure the network, the system must satisfy the following requirements:

- Communication between all the bridges. This communication is carried out using Bridge Protocol Data Units (BPDUs), which are transmitted in packets with a known multicast address.
- Each bridge must have a Bridge Identifier that specifies which bridge acts as the central
  reference point, or Root Bridge, for the STP system—bridges with a lower Bridge Identifier are
  more likely to be designated as the Root Bridge. The Bridge Identifier is calculated using the
  MAC address of the bridge and a priority defined for the bridge. The default priority of
  EDS-508A/505A is 32768.

• Each port has a cost that specifies the efficiency of each link. The efficiency cost is usually determined by the bandwidth of the link, with less efficient links assigned a higher cost. The following table shows the default port costs for a switch:

| Port Speed | Path Cost 802.1D,<br>1998 Edition | Path Cost<br>802.1w-2001 |
|------------|-----------------------------------|--------------------------|
| 10 Mbps    | 100                               | 2,000,000                |
| 100 Mbps   | 19                                | 200,000                  |
| 1000 Mbps  | 4                                 | 20,000                   |

#### **STP Calculation**

The first step of the STP process is to perform calculations. During this stage, each bridge on the network transmits BPDUs. The following items will be calculated:

- Which bridge should be the Root Bridge. The Root Bridge is the central reference point from which the network is configured.
- The Root Path Costs for each bridge. This is the cost of the paths from each bridge to the Root Bridge.
- The identity of each bridge's Root Port. The Root Port is the port on the bridge that connects to the Root Bridge via the most efficient path. In other words, the port connected to the Root Bridge via the path with the lowest Root Path Cost. The Root Bridge, however, does not have a Root Port.
- The identity of the Designated Bridge for each LAN segment. The Designated Bridge is the bridge with the lowest Root Path Cost from that segment. If several bridges have the same Root Path Cost, the one with the lowest Bridge Identifier becomes the Designated Bridge. Traffic transmitted in the direction of the Root Bridge will flow through the Designated Bridge. The port on this bridge that connects to the segment is called the Designated Bridge Port.

#### **STP Configuration**

After all the bridges on the network agree on the identity of the Root Bridge, and all other relevant parameters have been established, each bridge is configured to forward traffic only between its Root Port and the Designated Bridge Ports for the respective network segments. All other ports are blocked, which means that they will not be allowed to receive or forward traffic.

#### **STP Reconfiguration**

Once the network topology has stabilized, each bridge listens for Hello BPDUs transmitted from the Root Bridge at regular intervals. If a bridge does not receive a Hello BPDU after a certain interval (the Max Age time), the bridge assumes that the Root Bridge, or a link between itself and the Root Bridge, has gone down. This will trigger the bridge to reconfigure the network to account for the change. If you have configured an SNMP trap destination, when the topology of your network changes, the first bridge to detect the change sends out an SNMP trap.

#### Differences between RSTP and STP

RSTP is similar to STP, but includes additional information in the BPDUs that allow each bridge to confirm that it has taken action to prevent loops from forming when it decides to enable a link to a neighboring bridge. Adjacent bridges connected via point-to-point links will be able to enable a link without waiting to ensure that all other bridges in the network have had time to react to the change. The main benefit of RSTP is that the configuration decision is made locally rather than network-wide, allowing RSTP to carry out automatic configuration and restore a link faster than STP.

## **STP Example**

The LAN shown in the following figure has three segments, with adjacent segments connected using two possible links. The various STP factors, such as Cost, Root Port, Designated Bridge Port, and Blocked Port are shown in the figure.

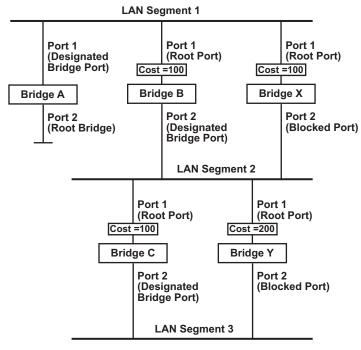

- Bridge A has been selected as the Root Bridge, since it was determined to have the lowest Bridge Identifier on the network.
- Since Bridge A is the Root Bridge, it is also the Designated Bridge for LAN segment 1. Port 1 on Bridge A is selected as the Designated Bridge Port for LAN Segment 1.
- Ports 1 of Bridges B, C, X, and Y are all Root Ports sine they are nearest to the Root Bridge, and therefore have the most efficient path.
- Bridges B and X offer the same Root Path Cost for LAN segment 2. However, Bridge B was selected as the Designated Bridge for that segment since it has a lower Bridge Identifier. Port 2 on Bridge B is selected as the Designated Bridge Port for LAN Segment 2.
- Bridge C is the Designated Bridge for LAN segment 3, because it has the lowest Root Path Cost for LAN Segment 3:
  - The route through Bridges C and B costs 200 (C to B=100, B to A=100)
  - ➤ The route through Bridges Y and B costs 300 (Y to B=200, B to A=100)
- The Designated Bridge Port for LAN Segment 3 is Port 2 on Bridge C.

## Using STP on a Network with Multiple VLANs

IEEE Std 802.1D, 1998 Edition, does not take into account VLANs when calculating STP information—the calculations only depend on the physical connections. Consequently, some network configurations will result in VLANs being subdivided into a number of isolated sections by the STP system. You must ensure that every VLAN configuration on your network takes into account the expected STP topology and alternative topologies that may result from link failures.

The following figure shows an example of a network that contains VLANs 1 and 2. The VLANs are connected using the 802.1Q-tagged link between Switch B and Switch C. By default, this link has a port cost of 100 and is automatically blocked because the other Switch-to-Switch connections have a port cost of 36 (18+18). This means that both VLANs are now subdivided—VLAN 1 on Switch units A and B cannot communicate with VLAN 1 on Switch C, and VLAN 2 on Switch units A and C cannot communicate with VLAN 2 on Switch B.

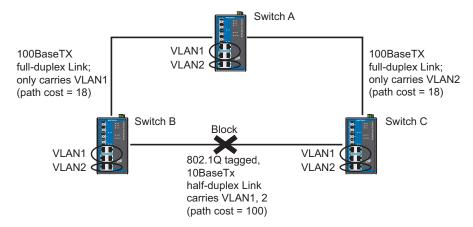

To avoid subdividing VLANs, all inter-switch connections should be made members of all available 802.1Q VLANs. This will ensure connectivity at all times. For example, the connections between Switches A and B, and between Switches A and C should be 802.1Q tagged and carrying VLANs 1 and 2 to ensure connectivity.

See the "Configuring Virtual LANs" section for more information about VLAN Tagging.

# Configuring STP/RSTP

The following figures indicate which Spanning Tree Protocol parameters can be configured. A more detailed explanation of each parameter follows.

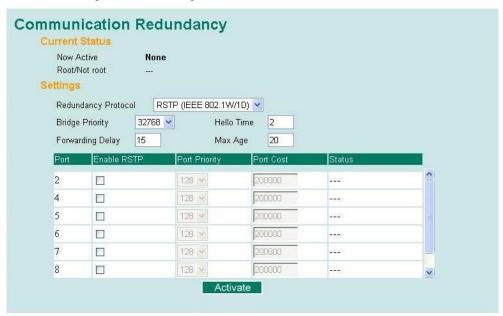

At the top of this page, the user can check the "Current Status" of this function. For RSTP, you will see:

#### Now Active:

This will show which communication protocol is being used—Turbo Ring, RSTP, or neither.

#### Root/Not Root

This field will appear only when selected to operate in RSTP mode. It indicates whether or not this EDS-508A/505A is the Root of the Spanning Tree (the root is determined automatically).

At the bottom of this page, the user can configure the "Settings" of this function. For RSTP, you can configure:

#### Protocol of Redundancy

| Setting               | Description                                                      | Factory Default |
|-----------------------|------------------------------------------------------------------|-----------------|
| Turbo Ring            | Select this item to change to the Turbo Ring configuration page. | None            |
| RSTP (IEEE 802.1W/1D) | Select this item to change to the RSTP configuration page.       | None            |

#### Bridge priority

| Setting                          | Description                                                                                                    | <b>Factory Default</b> |
|----------------------------------|----------------------------------------------------------------------------------------------------|------------------------|
| Numerical value selected by user | Increase this device's bridge priority by selecting a lower number. A device with a higher bridge priority has a greater chance of being established as the root of the Spanning Tree topology. | 32768                  |

#### Forwarding Delay

| Setting                  | Description                                               | Factory Default |
|--------------------------|-----------------------------------------------------------|-----------------|
| Numerical value input by | The amount of time this device waits before               | 15 (sec.)       |
| user                     | checking to see if it should change to a different state. |                 |

## Hello time (sec.)

| Setting                       | Description                                                                                                    | <b>Factory Default</b> |
|-------------------------------|----------------------------------------------------------------------------------------------------|------------------------|
| Numerical value input by user | The root of the Spanning Tree topology periodically sends out a "hello" message to other devices on the network to check if the topology is healthy. The "hello time" is the amount of time the root waits between sending hello messages. | 2                      |

#### Max. Age (sec.)

| Setting                       | Description                                                                                                    | <b>Factory Default</b> |
|-------------------------------|----------------------------------------------------------------------------------------------------|------------------------|
| Numerical value input by user | If this device is not the root, and it has not received a hello message from the root in an amount of time equal to "Max. Age," then this device will reconfigure itself as a root. Once two or more devices on the network are recognized as a root, the devices will renegotiate to set up a new Spanning Tree topology. | 20                     |

#### Enable STP per Port

| Setting        | Description                                                        | <b>Factory Default</b> |
|----------------|--------------------------------------------------------------------|------------------------|
| Enable/Disable | Select to enable the port as a node on the Spanning Tree topology. | Disabled               |

#### **NOTE**

We suggest not enabling the Spanning Tree Protocol once the port is connected to a device (PLC, RTU, etc.) as opposed to network equipment. The reason is that it will cause unnecessary negotiation.

#### **Port Priority**

| Setting                          | Description                                                                               | Factory Default |
|----------------------------------|-------------------------------------------------------------------------------------------|-----------------|
| Numerical value selected by user | Increase this port's priority as a node on the Spanning Tree topology by entering a lower | 128             |
|                                  | number.                                                                                   |                 |

#### Port Cost

| Setting                       | Description                                                                                               | <b>Factory Default</b> |
|-------------------------------|----------------------------------------------------------------------------------------------------|------------------------|
| Numerical value input by user | Input a higher cost to indicate that this port is less suitable as a node for the Spanning Tree topology. | 200000                 |

#### Port Status

Indicates the current Spanning Tree status of this port. "Forwarding" for normal transmission, or "Blocking" to block transmission.

## **Configuration Limits of RSTP/STP**

The Spanning Tree Algorithm places limits on three of the configuration items described previously:

[Eq. 1]:  $1 \sec \leq \text{Hello Time} \leq 10 \sec$ 

[Eq. 2]:  $6 \sec \leq \text{Max. Age} \leq 40 \sec$ 

[Eq. 3]:  $4 \sec \leq Forwarding Delay \leq 30 \sec$ 

These three variables are further restricted by the following two inequalities:

[Eq. 4]:  $2 * (Hello Time + 1 sec) \le Max. Age \le 2 * (Forwarding Delay - 1 sec)$ 

MOXA EDS-508A/505A's firmware will alert you immediately if any of these restrictions are violated. For example, setting

Hello Time = 5 sec, Max. Age = 20 sec, and Forwarding Delay = 4 sec does not violate Eqs. 1 through 3, but does violate Eq. 4, since in this case,

2 \* (Hello Time + 1 sec) = 12 sec, and <math>2 \* (Forwarding Delay - 1 sec) = 6 sec.

You can remedy the situation in many ways. One solution is simply to increase the Forwarding Delay value to at least 11 sec.

HINT: Perform the following steps to avoid guessing:

Step 1: Assign a value to "Hello Time" and then calculate the left most part of Eq. 4 to get the lower limit of "Max. Age."

Step 2: Assign a value to "Forwarding Delay" and then calculate the right most part of Eq. 4 to get the upper limit for "Max. Age."

Step 3: Assign a value to "Forwarding Delay" that satisfies the conditions in Eq. 3 and Eq. 4.

# **Using Traffic Prioritization**

EDS-508A/505A's traffic prioritization capability provides Quality of Service (QoS) to your network by making data delivery more reliable. You can prioritize traffic on your network to ensure that high priority data is transmitted with minimum delay. Traffic can be controlled by a set of rules to obtain the required Quality of Service for your network. The rules define different types of traffic and specify how each type should be treated as it passes through the switch. MOXA EDS-508A/505A can inspect both IEEE 802.1p/1Q layer 2 CoS tags, and even layer 3 TOS information to provide consistent classification of the entire network. EDS-508A/505A's QoS capability improves the performance and determinism of industrial networks for mission critical applications.

# The Traffic Prioritization Concept

#### What is Traffic Prioritization?

Traffic prioritization allows you to prioritize data so that time-sensitive and system-critical data can be transferred smoothly and with minimal delay over a network. The benefits of using traffic prioritization are:

- Improve network performance by controlling a wide variety of traffic and managing congestion.
- Assign priorities to different categories of traffic. For example, set higher priorities for time-critical or business-critical applications.
- Provide predictable throughput for multimedia applications, such as video conferencing or voice over IP, and minimize traffic delay and jitter.
- Improve network performance as the amount of traffic grows. This will save cost by reducing the need to keep adding bandwidth to the network.

#### **How Traffic Prioritization Works**

Traffic prioritization uses the four traffic queues that are present in your EDS-508A/505A to ensure that high priority traffic is forwarded on a different queue from lower priority traffic. This is what provides Quality of Service (QoS) to your network.

EDS-508A/505A traffic prioritization depends on two industry-standard methods:

- IEEE 802.1D—a layer 2 marking scheme.
- **Differentiated Services (DiffServ)**—a layer 3 marking scheme.

#### **IEEE 802.1D Traffic Marking**

The IEEE Std 802.1D, 1998 Edition marking scheme, which is an enhancement to IEEE Std 802.1D, enables Quality of Service on the LAN. Traffic service levels are defined in the IEEE 802.1Q 4-byte tag, which is used to carry VLAN identification as well as IEEE 802.1p priority information. The 4-byte tag immediately follows the destination MAC address and Source MAC address.

The IEEE Std 802.1D, 1998 Edition priority marking scheme assigns an IEEE 802.1p priority level between 0 and 7 to each frame. This determines the level of service that that type of traffic should receive. Refer to the table below for an example of how different traffic types can be mapped to the eight IEEE 802.1p priority levels.

| IEEE 802.1p Priority Level | IEEE 802.1D Traffic Type                                                    |
|----------------------------|-----------------------------------------------------------------------------|
| 0                          | Best Effort (default)                                                       |
| 1                          | Background                                                                  |
| 2                          | Standard (spare)                                                            |
| 3                          | Excellent Effort (business critical)                                        |
| 4                          | Controlled Load (streaming multimedia)                                      |
| 5                          | Video (interactive media); less than 100 milliseconds of latency and jitter |
| 6                          | Voice (interactive voice); less than 10 milliseconds of latency and jitter  |
| 7                          | Network Control Reserved traffic                                            |

Even though the IEEE 802.1D standard is the most widely used prioritization scheme in the LAN environment, it still has some restrictions:

- It requires an additional 4-byte tag in the frame, which is normally optional in Ethernet networks. Without this tag, the scheme cannot work.
- The tag is part of the IEEE 802.1Q header, so to implement QoS at layer 2, the entire network must implement IEEE 802.1Q VLAN tagging.

It is only supported on a LAN and not routed across WAN links, since the IEEE 802.1Q tags are removed when the packets pass through a router.

#### Differentiated Services (DiffServ) Traffic Marking

DiffServ is a Layer 3 marking scheme that uses the DiffServ Code Point (DSCP) field in the IP header to store the packet priority information. DSCP is an advanced intelligent method of traffic marking as you can choose how your network prioritizes different types of traffic. DSCP uses 64 values that map to user-defined service levels, allowing you to establish more control over network traffic.

Advantages of DiffServ over IEEE 802.1D are:

- Configure how you want your switch to treat selected applications and types of traffic by assigning various grades of network service to them.
- No extra tags are required in the packet.
- DSCP uses the IP header of a packet and therefore priority is preserved across the Internet.
- DSCP is backward compatible with IPV4 TOS, which allows operation with existing devices that use a layer 3 TOS enabled prioritization scheme.

#### **Traffic Prioritization**

EDS-508A/505A classifies traffic based on layer 2 of the OSI 7 layer model, and the switch prioritizes received traffic according to the priority information defined in the received packet. Incoming traffic is classified based upon the IEEE 802.1D frame and is assigned to the appropriate priority queue based on the IEEE 802.1p service level value defined in that packet. Service level markings (values) are defined in the IEEE 802.1Q 4-byte tag, and consequently traffic will only contain 802.1p priority markings if the network is configured with VLANs and VLAN tagging. The traffic flow through the switch is as follows:

1. A packet received by the EDS-508A/505A may or may not have an 802.1p tag associated with it. If it does not, then it is given a default 802.1p tag (which is usually 0). Alternatively, the packet may be marked with a new 802.1p value, which will result in all knowledge of the old 802.1p tag being lost.

2. As the 802.1p priority levels are fixed to the traffic queues, the packet will be placed in the appropriate priority queue, ready for transmission through the appropriate egress port. When the packet reaches the head of its queue and is about to be transmitted, the device determines whether or not the egress port is tagged for that VLAN. If it is, then the new 802.1p tag is used in the extended 802.1D header.

The EDS-508A/505A will check a packet received at the ingress port for IEEE 802.1D traffic classification, and then prioritize it based upon the IEEE 802.1p value (service levels) in that tag. It is this 802.1p value that determines to which traffic queue the packet is mapped.

#### **Traffic Queues**

The EDS-508A/505A hardware has multiple traffic queues that allow packet prioritization to occur. Higher priority traffic can pass through the EDS-508A/505A without being delayed by lower priority traffic. As each packet arrives in the EDS-508A/505A, it passes through any ingress processing (which includes classification, marking/re-marking), and is then sorted into the appropriate queue. The switch then forwards packets from each queue.

EDS-508A/505A supports two different queuing mechanisms:

- Weight Fair: This method services all the traffic queues, giving priority to the higher priority
  queues. Under most circumstances, this method gives high priority precedence over
  low-priority, but in the event that high-priority traffic exceeds the link capacity, lower priority
  traffic is not blocked.
- Strict: This method services high traffic queues first; low priority queues are delayed until no more high priority data needs to be sent. This method always gives precedence to high priority over low-priority.

# Configuring Traffic Prioritization

Quality of Service (QoS) provides a traffic prioritization capability to ensure that important data is delivered consistently and predictably. EDS-508A/505A Series can inspect IEEE 802.1p/1Q layer 2 CoS tags, and even layer 3 TOS information, to provide a consistent classification of the entire network. EDS-508A/505A Series' QoS capability improves your industrial network's performance and determinism for mission critical applications.

#### **QoS Classification**

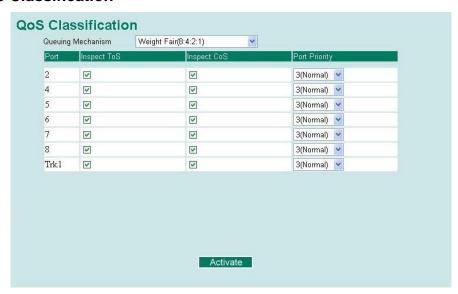

MOXA EDS-508A/505A supports inspection of layer 3 TOS and/or layer 2 CoS tag information to determine how to classify traffic packets.

#### Queuing Mechanism

| Setting       | Description                                                                                                    | <b>Factory Default</b> |
|---------------|----------------------------------------------------------------------------------------------------|------------------------|
| Weighted Fair | EDS-508A/505A has 4 priority queues. In the weighted fair scheme, an 8, 4, 2, 1 weighting is applied to the four priorities. This approach prevents the lower priority frames from being starved of opportunity for transmission with only a slight delay to the higher priority frames.                                                                |                        |
| Strict        | In the Strict-priority scheme, all top-priority frames egress a port until that priority's queue is empty, and then the next lower priority queue's frames egress. This approach can cause the lower priorities to be starved of opportunity for transmitting any frames but ensures all high priority frames to egress the switch as soon as possible. | Weight Fair            |

#### Port Highest Priority

| Setting        | Description                                           | <b>Factory Default</b> |
|----------------|-------------------------------------------------------|------------------------|
| Enable/Disable | Set the Port Priority of the ingress frames to "High" | Disable                |
|                | queues.                                               |                        |

## Inspect TOS

| Setting        | Description                                                                                                    | <b>Factory Default</b> |
|----------------|----------------------------------------------------------------------------------------------------|------------------------|
| Enable/Disable | Select the option to enable EDS-508A/505A to inspect the Type of Service (TOS) bits in IPV4 frame to determine the priority of each frame. | Enable                 |

## Inspect COS

| Setting | Description                                                                                                    | <b>Factory Default</b> |
|---------|----------------------------------------------------------------------------------------------------|------------------------|
|         | Select the option to enable EDS-508A/505A to inspect the 802.1p COS tag in the MAC frame to determine the priority of each frame. | Enable                 |

## **NOTE** The priority of an ingress frame is determined in order by:

- 1. Port Highest Priority
- 2. Inspect TOS
- 3. Inspect CoS

#### **NOTE**

The designer can enable these classifications individually or in combination. For instance, if a 'hot,' higher priority port is required for a network design, "Inspect TOS" and "Inspect CoS" can be disabled. This setting leaves only port default priority active, which results in all ingress frames being assigned the same priority on that port.

## CoS Mapping

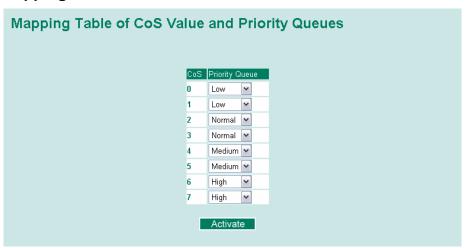

| Setting     | Description                                        | Factory   |
|-------------|----------------------------------------------------|-----------|
| Low/Normal/ | Set the mapping table of different CoS values to 4 | 0: Low    |
| Medium/High | different egress queues.                           | 1: Low    |
|             |                                                    | 2: Normal |
|             |                                                    | 3: Normal |
|             |                                                    | 4: Medium |
|             |                                                    | 5: Medium |
|             |                                                    | 6: High   |
|             |                                                    | 7: High   |

## **TOS/DiffServ Mapping**

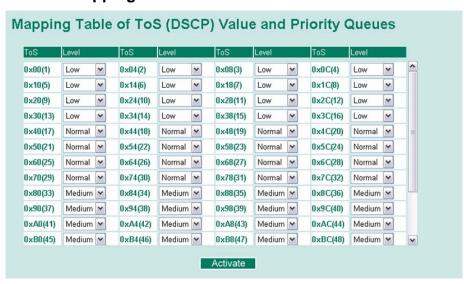

| Setting                    | Description | Factory Default                                                        |
|----------------------------|-------------|------------------------------------------------------------------------|
| Low/Normal/<br>Medium/High |             | 1 to 16: Low<br>17 to 32: Normal<br>33 to 48: Medium<br>49 to 64: High |

# **Using Virtual LAN**

Setting up Virtual LANs (VLANs) on your EDS-508A/505A increases the efficiency of your network by dividing the LAN into logical segments, as opposed to physical segments. In general, VLANs are easier to manage.

# The Virtual LAN (VLAN) Concept

## What is a VLAN?

A VLAN is a group of devices that can be located anywhere on a network, but which communicate as if they are on the same physical segment. With VLANs, you can segment your network without being restricted by physical connections—a limitation of traditional network design. As an example, with VLANs you can segment your network according to:

- **Departmental groups**—You could have one VLAN for the Marketing department, another for the Finance department, and another for the Development department.
- **Hierarchical groups**—You could have one VLAN for directors, another for managers, and another for general staff.
- Usage groups—You could have one VLAN for e-mail users, and another for multimedia users.

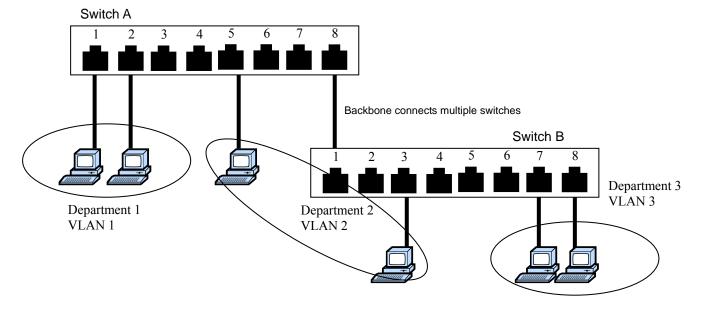

## **Benefits of VLANs**

The main benefit of VLANs is that they provide a network segmentation system that is far more flexible than traditional networks. Using VLANs also provides you with three other benefits:

• VLANs ease the relocation of devices on networks: With traditional networks, network administrators spend most of their time dealing with moves and changes. If users move to a different subnetwork, the addresses of each host must be updated manually. With a VLAN setup, if a host on VLAN *Marketing*, for example, is moved to a port in another part of the network, and retains its original subnet membership, you only need to specify that the new port is on VLAN *Marketing*. You do not need to carry out any re-cabling.

- VLANs provide extra security: Devices within each VLAN can only communicate with other devices on the same VLAN. If a device on VLAN *Marketing* needs to communicate with devices on VLAN *Finance*, the traffic must pass through a routing device or Layer 3 switch.
- VLANs help control traffic: With traditional networks, congestion can be caused by broadcast traffic that is directed to all network devices, regardless of whether or not they need it. VLANs increase the efficiency of your network because each VLAN can be set up to contain only those devices that need to communicate with each other.

#### VLANs and MOXA EtherDevice Switch

Your EDS-508A/505A provides support for VLANs using IEEE Std 802.1Q-1998. This standard allows traffic from multiple VLANs to be carried across one physical link. The IEEE Std 802.1Q-1998 standard allows each port on your EDS-508A/505A to be placed in:

- Any one VLAN defined on the EDS-508A/505A.
- Several VLANs at the same time using 802.1Q tagging.

The standard requires that you define the 802.1Q VLAN ID for each VLAN on your EDS-508A/505A before the switch can use it to forward traffic:

## Managing a VLAN

A new or initialized EDS-508A/505A contains a single VLAN—the Default VLAN. This VLAN has the following definition:

- VLAN Name—Management VLAN
- 802.1Q VLAN ID—1 (if tagging is required)

All the ports are initially placed on this VLAN, and it is the only VLAN that allows you to access the management software of the EDS-508A/505A over the network.

#### **Communication Between VLANs**

If devices connected to a VLAN need to communicate to devices on a different VLAN, a router or Layer 3 switching device with connections to both VLANs needs to be installed. Communication between VLANs can only take place if they are all connected to a routing or Layer 3 switching device.

## **VLANs: Tagged and Untagged Membership**

EDS-508A/505A supports 802.1Q VLAN tagging, a system that allows traffic for multiple VLANs to be carried on a single physical (backbone, trunk) link. When setting up VLANs you need to understand when to use untagged and tagged membership of VLANs. Simply put, if a port is on a single VLAN it can be an untagged member, but if the port needs to be a member of multiple VLANs, tagged membership must be defined.

A typical host (e.g., clients) will be untagged members of one VLAN, defined as "Access Port" in EDS-508A/505A, while inter-switch connections will be tagged members of all VLANs, defined as "Trunk Port" in EDS-508A/505A.

The IEEE Std 802.1Q-1998 defines how VLANs operate within an open packet-switched network. An 802.1Q compliant packet carries additional information that allows a switch to determine which VLAN the port belongs. If a frame is carrying the additional information, it is known as a *tagged* frame.

To carry multiple VLANs across a single physical (backbone, trunk) link, each packet must be tagged with a VLAN identifier so that the switches can identify which packets belong to which VLAN. To communicate between VLANs, a router must be used.

MOXA EDS-508A/505A supports two types of VLAN port settings:

- Access Port: The port connects to a single device that is not tagged. The user must define the
  default port PVID that determines to which VLAN the device belongs. Once the ingress packet
  of this Access Port egresses to another Trunk Port (the port needs all packets to carry tag
  information), EDS-508A/505A will insert this PVID into this packet to help the next 802.1Q
  VLAN switch recognize it.
- Trunk Port: The port connects to a LAN that consists of untagged devices/tagged devices and/or switches and hubs. In general, the traffic of the Trunk Port must have a Tag. Users can also assign PVID to a Trunk Port. The untagged packet on the Trunk Port will be assigned the port default PVID as its VID.

The following section illustrates how to use these ports to set up different applications.

# Sample Applications of VLANs using MOXA EDS-508A/505A

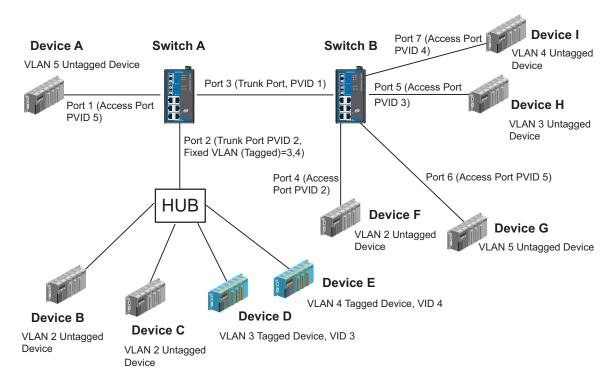

In this application,

- Port 1 connects a single untagged device and assigns it to VLAN 5; it should be configured as "Access Port" with PVID 5.
- Port 2 connects a LAN with two untagged devices belonging to VLAN 2. One tagged device
  with VID 3 and one tagged device with VID 4. It should be configured as "Trunk Port" with
  PVID 2 for untagged device and Fixed VLAN (Tagged) with 3 and 4 for tagged device. Since
  each port can only have one unique PVID, all untagged devices on the same port can only
  belong to the same VLAN.
- Port 3 connects with another switch. It should be configured as "Trunk Port." GVRP protocol will be used through the Trunk Port.
- Port 4 connects a single untagged device and assigns it to VLAN 2; it should be configured as "Access Port" with PVID 2.

- Port 5 connects a single untagged device and assigns it to VLAN 3; it should be configured as "Access Port" with PVID 3.
- Port 6 connect a single untagged device and assigns it to VLAN 5; it should be configured as "Access Port" with PVID 5.
- Port 7 connects a single untagged device and assigns it to VLAN 4; it should be configured as "Access Port" with PVID 4.

After proper configuration:

- Packets from device A will travel through "Trunk Port 3" with tagged VID 5. Switch B will recognize its VLAN, pass it to port 6, and then remove tags received successfully by device G, and vice versa.
- Packets from device B and C will travel through "Trunk Port 3" with tagged VID 2. Switch B recognizes its VLAN, passes it to port 4, and then removes tags received successfully by device F, and vice versa.
- Packets from device D will travel through "Trunk Port 3" with tagged VID 3. Switch B will
  recognize its VLAN, pass to port 5, and then remove tags received successfully by device H.
  Packets from device H will travel through "Trunk Port 3" with PVID 3. Switch A will
  recognize its VLAN and pass it to port 2, but will not remove tags received successfully by
  device D.
- Packets from device E will travel through "Trunk Port 3" with tagged VID 4. Switch B will
  recognize its VLAN, pass it to port 7, and then remove tags received successfully by device I.
  Packets from device I will travel through "Trunk Port 3" with tagged VID 4. Switch A will
  recognize its VLAN and pass it to port 2, but will not remove tags received successfully by
  device E.

# Configuring Virtual LAN

## **VLAN Settings**

To configure EDS-508A/505A's **802.1Q VLAN**, use the VLAN Setting page to configure the ports.

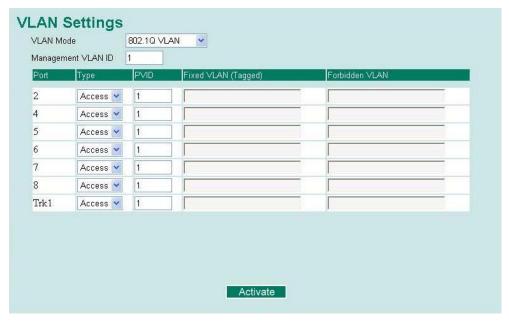

#### VLAN Mode

| Setting         | Description                      | Factory Default |
|-----------------|----------------------------------|-----------------|
| 802.1Q VLAN     | Set VLAN mode to 802.1Q VLAN     | 802.1Q VLAN     |
| Port-based VLAN | Set VLAN mode to Port-based VLAN | 002.1Q VLAIN    |

## Management VLAN ID

| Setting                             | Description                                    | Factory Default |
|-------------------------------------|------------------------------------------------|-----------------|
| VLAN ID<br>ranges from<br>1 to 4094 | Set the management VLAN of this EDS-508A/505A. | 1               |

## Port Type

| Setting | Description                                                                                                    | Factory Default |
|---------|----------------------------------------------------------------------------------------------------|-----------------|
| Access  | This port type is used to connect single devices without tags.                                                                                               |                 |
| Trunk   | Select "Trunk" port type to connect another 802.1Q VLAN aware switch or another LAN that combines tagged and/or untagged devices and/or other switches/hubs. | Access          |

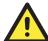

## **ATTENTION**

For communication redundancy in the VLAN environment, set "Redundant Port," "Coupling Port," and "Coupling Control Port" as "Trunk Port," since these ports act as the "backbone" to transmit all packets of different VLANs to different EDS-508A/505A units.

#### Port PVID

| Setting          | Description                                            | <b>Factory Default</b> |
|------------------|--------------------------------------------------------|------------------------|
| VID range from 1 | Set the port default VLAN ID for untagged devices that | 1                      |
| to 4094          | connect to the port.                                   |                        |

## Fixed VLAN List (Tagged)

| Setting                  | Description                                                                                                    | <b>Factory Default</b> |
|--------------------------|----------------------------------------------------------------------------------------------------|------------------------|
| VID range from 1 to 4094 | This field will be active only when selecting the "Trunk" port type. Set the other VLAN ID for tagged devices that connect to the "Trunk" port. Use commas to separate different VIDs. |                        |

## Forbidden VLAN List

| Setting | Description                                                                                                    | Factory Default |
|---------|----------------------------------------------------------------------------------------------------|-----------------|
| to 4094 | This field will be active only when selecting the "Trunk" port type. Set the VLAN IDs that will not be supported by this trunk port. Use commas to separate different VIDs. | None            |

To configure EDS-508A/505A's **Port-based VLAN**, use the VLAN Setting page to configure the ports.

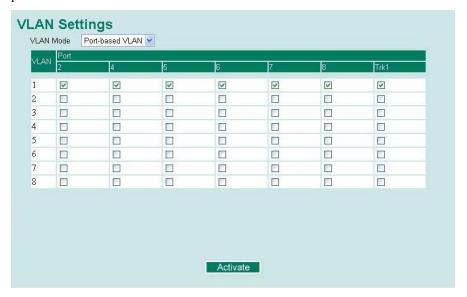

#### VLAN Mode

| Setting         | Description                      | Factory Default |
|-----------------|----------------------------------|-----------------|
| 802.1Q VLAN     | Set VLAN mode to 802.1Q VLAN     | 802.1Q VLAN     |
| Port-based VLAN | Set VLAN mode to Port-based VLAN | 802.1Q VLAN     |

#### Port

| Setting        | Description                      | <b>Factory Default</b>             |
|----------------|----------------------------------|------------------------------------|
| Enable/Disable | Set port to specific VLAN Group. | Enable (all ports belong to VLAN1) |

#### **VLAN Table**

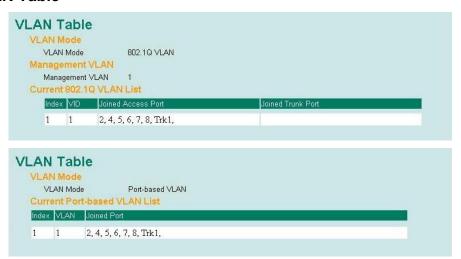

In 802.1Q VLAN table, you can review the VLAN groups that were created, Joined Access Ports, and Trunk Ports, and in Port-based VLAN table, you can review the VLAN group and Joined port.

**NOTE** 

The physical network can have a maximum of 64 VLAN settings.

# **Using Multicast Filtering**

Multicast filtering improves the performance of networks that carry multicast traffic. This section explains multicasts, multicast filtering, and how multicast filtering can be implemented on your EDS-508A/505A.

# The Concept of Multicast Filtering

#### What is an IP Multicast?

A *multicast* is a packet sent by one host to multiple hosts. Only those hosts that belong to a specific multicast group will receive the multicast. If the network is set up correctly, a multicast can only be sent to an end-station or a subset of end-stations on a LAN or VLAN that belong to the multicast group. Multicast group members can be distributed across multiple subnets, so that multicast transmissions can occur within a campus LAN or over a WAN. In addition, networks that support IP multicast send only *one* copy of the desired information across the network until the delivery path that reaches group members diverges. To make more efficient use of network bandwidth, it is only at these points that multicast packets are duplicated and forwarded. A multicast packet has a multicast group address in the destination address field of the packet's IP header.

#### **Benefits of Multicast**

The benefits of using IP multicast are that it:

- Uses the most efficient, sensible method to deliver the same information to many receivers with only one transmission.
- Reduces the load on the source (for example, a server) since it will not need to produce several copies of the same data.
- Makes efficient use of network bandwidth and scales well as the number of multicast group members increases.
- Works with other IP protocols and services, such as Quality of Service (QoS).

Multicast transmission makes more sense and is more efficient than unicast transmission for some applications. For example, multicasts are often used for video-conferencing, since high volumes of traffic must be sent to several end-stations at the same time, but where broadcasting the traffic to all end-stations would cause a substantial reduction in network performance. Furthermore, several industrial automation protocols, such as Allen-Bradley, EtherNet/IP, Siemens Profibus, and Foundation Fieldbus HSE (High Speed Ethernet), use multicast. These industrial Ethernet protocols use publisher/subscriber communications models by multicasting packets that could flood a network with heavy traffic. IGMP Snooping is used to prune multicast traffic so that it travels only to those end destinations that require the traffic, reducing the amount of traffic on the Ethernet LAN.

### **Multicast Filtering**

Multicast filtering ensures that only end-stations that have joined certain groups receive multicast traffic. With multicast filtering, network devices only forward multicast traffic to the ports that are connected to registered end-stations. The following two figures illustrate how a network behaves without multicast filtering, and with multicast filtering.

#### **Network without multicast filtering**

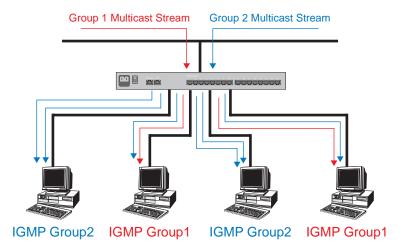

All hosts receive the multicast traffic, even if they don't need it.

## Network with multicast filtering

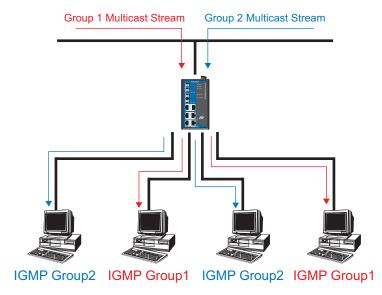

Hosts only receive dedicated traffic from other hosts belonging to the same group.

## **Multicast Filtering and MOXA EtherDevice Switch**

EDS-508A/505A has three ways to achieve multicast filtering: IGMP (Internet Group Management Protocol) Snooping, GMRP (GARP Multicast Registration Protocol), and adding a static multicast MAC manually to filter multicast traffic automatically.

## **IGMP (Internet Group Management Protocol)**

#### **Snooping Mode**

Snooping Mode allows your switch to forward multicast packets only to the appropriate ports. The switch "snoops" on exchanges between hosts and an IGMP device, such as a router, to find those ports that want to join a multicast group, and then configures its filters accordingly.

#### **Query Mode**

Query mode allows the EDS-508A/505A to work as the Querier if it has the lowest IP address on the subnetwork to which it belongs. IGMP querying is enabled by default on the EDS-508A/505A to help prevent interoperability issues with some multicast routers that may not follow the lowest IP address election method. Enable query mode to run multicast sessions on a network that does not contain IGMP routers (or queriers).

#### NOTE

EDS-508A/505A is compatible with any device that conforms to the IGMP v2 and IGMP v3 device protocol.

## **IGMP Multicast Filtering**

IGMP is used by IP-supporting network devices to register hosts with multicast groups. It can be used on all LANs and VLANs that contain a multicast capable IP router, and on other network devices that support multicast filtering. IGMP works as follows:

- 1. The IP router (or querier) periodically sends *query* packets to all end-stations on the LANs or VLANs that are connected to it. For networks with more than one IP router, the router with the lowest IP address is the querier. A switch with IP address lower than the IP address of any other IGMP queriers connected to the LAN or VLAN can become the IGMP querier.
- 2. When an IP host receives a query packet, it sends a *report* packet back that identifies the multicast group that the end-station would like to join.
- 3. When the report packet arrives at a port on a switch with *IGMP Snooping* enabled, the switch knows that the port should forward traffic for the multicast group, and then proceeds to forward the packet to the router.
- 4. When the router receives the report packet, it registers that the LAN or VLAN requires traffic for the multicast groups.
- 5. When the router forwards traffic for the multicast group to the LAN or VLAN, the switches only forward the traffic to ports that received a report packet.

## **GMRP (GARP Multicast Registration Protocol)**

EDS-508A/505A supports IEEE 802.1D-1998 GMRP (GARP Multicast Registration Protocol), which differs from IGMP (Internet Group Management Protocol). GMRP is a MAC-based multicast management protocol, whereas IGMP is IP-based. GMRP provides a mechanism that allows bridges and end stations to register or de-register Group membership information dynamically. GMRP functions similarly to GVRP, except that GMRP registers multicast addresses on ports. When a port receives a *GMRP-join* message, it will register the multicast address to its database if the multicast address is not registered, and all the multicast packets with that multicast address are able to be forwarded from this port. When a port receives a *GMRP-leave* message, it will de-register the multicast address from its database, and all the multicast packets with this multicast address are not able to be forwarded from this port.

#### Static Multicast MAC

Some devices may only support multicast packets, but not support either IGMP Snooping or GMRP. MOXA EDS-508A/505A supports adding multicast groups manually to enable multicast filtering.

## **Enabling Multicast Filtering**

Use the serial console or Web interface to enable or disable IGMP Snooping and IGMP querying. If IGMP Snooping is not enabled, then IP multicast traffic is always forwarded, flooding the network.

# Configuring IGMP Snooping

IGMP Snooping provides the ability to prune multicast traffic so that it travels only to those end destinations that require that traffic, thereby reducing the amount of traffic on the Ethernet LAN.

# **IGMP Snooping Settings**

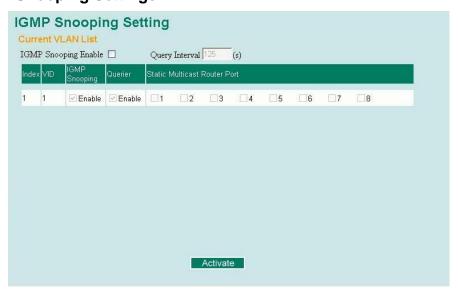

#### IGMP Snooping Enable

| Setting        | Description                                            | <b>Factory Default</b> |
|----------------|--------------------------------------------------------|------------------------|
| Enable/Disable | Select the option to enable the IGMP Snooping function | Disabled               |
|                | globally.                                              |                        |

### Query Interval

| Setting | Description                                                                                         | Factory Default |
|---------|----------------------------------------------------------------------------------------------------|-----------------|
|         | Set the query interval of the Querier function globally. Valid settings are from 20 to 600 seconds. | 125 seconds     |

#### **IGMP** Snooping

| Setting        | Description                                                                                                    | Factory Default                                 |
|----------------|----------------------------------------------------------------------------------------------------|-------------------------------------------------|
| Enable/Disable | The state of the state of the s | Enabled if IGMP<br>Snooping Enabled<br>Globally |

#### Querier

| Setting        | Description                                                   | Factory Default             |
|----------------|---------------------------------------------------------------|-----------------------------|
| Enable/Disable | Select the option to enable EDS-508A/505A's querier function. | Enabled if IGMP Snooping is |
|                |                                                               | Enabled Globally            |

#### Static Multicast Router Port

| Setting | Description                                                                                                    | Factory Default |
|---------|----------------------------------------------------------------------------------------------------|-----------------|
|         | Select the option to select which ports will connect to the multicast routers. It's active only when IGMP Snooping is enabled. | Disabled        |

#### NOTE

At least one switch must be designated the Querier or enable IGMP snooping and GMRP when enabling Turbo Ring and IGMP snooping simultaneously.

#### IGMP Table

EDS-508A/505A displays the current active IGMP groups that were detected.

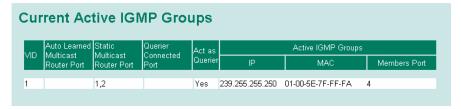

The information includes VID, Auto-learned Multicast Router Port, Static Multicast Router Port, Querier Connected Port, and the IP and MAC addresses of active IGMP groups.

# Add Static Multicast MAC

If required, MOXA EDS-508A/505A also supports adding multicast groups manually.

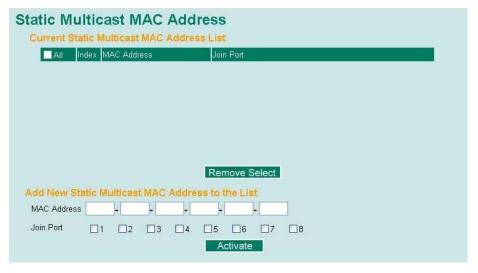

#### Add New Static Multicast Address to the List

| Setting     | Description                                   | <b>Factory Default</b> |
|-------------|-----------------------------------------------|------------------------|
| MAC Address | Input the multicast MAC address of this host. | None                   |

#### MAC Address

| Setting | Description                                                                   | <b>Factory Default</b> |
|---------|-------------------------------------------------------------------------------|------------------------|
|         | Input the number of the VLAN to which the host with this MAC Address belongs. | None                   |

Join Port

| Setting         | Description                                                 | Factory Default |
|-----------------|-------------------------------------------------------------|-----------------|
| Select/Deselect | Select the appropriate options to select the join ports for | None            |
|                 | this multicast group.                                       |                 |

# Configuring GMRP

GMRP is a MAC-based multicast management protocol, whereas IGMP is IP-based. GMRP provides a mechanism that allows bridges and end stations to register or un-register Group membership information dynamically.

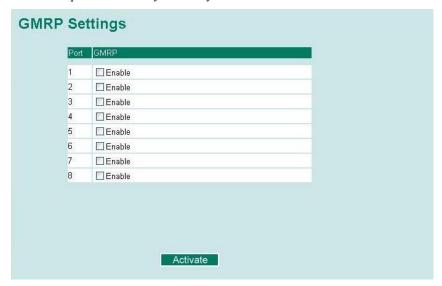

## GMRP enable

| Setting | Description                                                                          | Factory Default |
|---------|--------------------------------------------------------------------------------------|-----------------|
|         | Select the option to enable the GMRP function for the port listed in the Port column | Disable         |

## **GMRP Table**

EDS-508A/505A displays the current active GMRP groups that were detected.

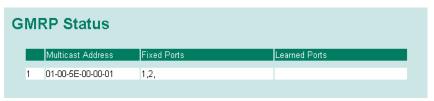

| Setting       | Description                                            |
|---------------|--------------------------------------------------------|
| Fixed Ports   | This multicast address is defined by static multicast. |
| Learned Ports | This multicast address is learned by GMRP.             |

# **Using Bandwidth Management**

In general, one host should not be allowed to occupy unlimited bandwidth, particularly when the device malfunctions. For example, so-called "broadcast storms" could be caused by an incorrectly configured topology, or a malfunctioning device. The EDS-508A/505A series not only prevents broadcast storms, but can also be configured to a different ingress rate for all packets, giving administrators full control of their limited bandwidth to prevent undesirable effects caused by unpredictable faults.

# Configuring Bandwidth Management

## **Broadcast Storm Protection**

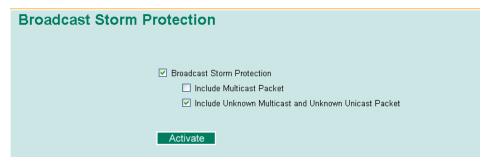

| Setting        | Description                                                                                                  | Factory Default                             |
|----------------|----------------------------------------------------------------------------------------------------|---------------------------------------------|
| Enable/Disable | Enable or disable the Broadcast Storm Protection for multicast packet globally.                              | Enable (for unknown                         |
|                | Enable or disable the Broadcast Storm Protection for unknown multicast and unknown unicast packets globally. | multicast and<br>unknown unicast<br>packet) |

# Traffic Rate Limiting Settings

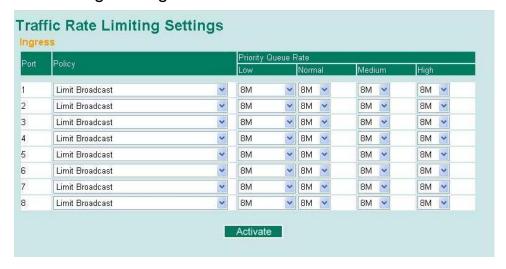

#### Ingress

| Setting | Description                                                                                                    | <b>Factory Default</b> |
|---------|----------------------------------------------------------------------------------------------------|------------------------|
|         | Select the ingress rate for all packets from the following options: not limited, 3%, 5%, 10%, 15%, 25%, 35%, 50%, 65%, 85% | N/A                    |

# **Using Port Access Control**

EDS-508A/505A provides two kinds of Port-Based Access Controls. One is Static Port Lock and the other is IEEE 802.1X.

#### **Static Port Lock**

EDS-508A/505A can also be configured to protect static MAC addresses for a specific port. With the Port Lock function, these locked ports will not learn any additional addresses, but only allow traffic from preset static MAC addresses, helping to block crackers and careless usage.

#### **IEEE 802.1X**

The IEEE 802.1X standard defines a protocol for client/server-based access control and authentication. The protocol restricts unauthorized clients from connecting to a LAN through ports that are open to the Internet, and which otherwise would be readily accessible. The purpose of the authentication server is to check each client that requests access to the port. The client is only allowed access to the port if the client's permission is authenticated.

## The IEEE 802.1X Concept

Three components are used to create an authentication mechanism based on 802.1X standards: Client/Supplicant, Authentication Server, and Authenticator.

**Supplicant:** The end station that requests access to the LAN and switch services and responds to the requests from the switch.

**Authentication server:** The server that performs the actual authentication of the supplicant.

**Authenticator:** Edge switch or wireless access point that acts as a proxy between the supplicant and the authentication server, requesting identity information from the supplicant, verifying the information with the authentication server, and relaying a response to the supplicant.

EDS-508A/505A acts as an authenticator in the 802.1X environment. A supplicant and an authenticator exchange EAPOL (Extensible Authentication Protocol over LAN) frames with each other. We can either use an external RADIUS server as the authentication server, or implement the authentication server in EDS-508A/505A by using a Local User Database as the authentication look-up table. When we use an external RADIUS server as the authentication server, the authenticator and the authentication server exchange EAP frames between each other.

Authentication can be initiated either by the supplicant or the authenticator. When the supplicant initiates the authentication process, it sends an "EAPOL-Start" frame to the authenticator. When the authenticator initiates the authentication process or when it receives an "EAPOL Start" frame, it sends an "EAP Request/Identity" frame to ask for the username of the supplicant. The following actions are described below:

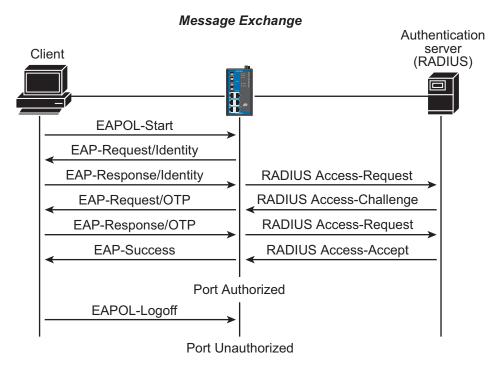

- 1. When the supplicant receives an "EAP Request/Identity" frame, it sends an "EAP Response/Identity" frame with its username back to the authenticator.
- 2. If the RADIUS server is used as the authentication server, the authenticator relays the "EAP Response/Identity" frame from the supplicant by encapsulating it into a "RADIUS Access-Request" frame and sends to the RADIUS server. When the authentication server receives the frame, it looks up its database to check if the username exists. If the username is not present, the authentication server replies with a "RADIUS Access-Reject" frame to the authenticator if the server is a RADIUS server or just indicates failure to the authenticator if the Local User Database is used. The authenticator sends an "EAP-Failure" frame to the supplicant.
- 3. The RADIUS server sends a "RADIUS Access-Challenge," which contains an "EAP Request" with an authentication type to the authenticator to ask for the password from the client. RFC 2284 defines several EAP authentication types, such as "MD5-Challenge," "One-Time Password," and "Generic Token Card." Currently, only "MD5-Challenge" is supported. If the Local User Database is used, this step is skipped.
- 4. The authenticator sends an "EAP Request/MD5-Challenge" frame to the supplicant. If the RADIUS server is used, the "EAP Request/MD5-Challenge" frame is retrieved directly from the "RADIUS Access-Challenge" frame.
- 5. The supplicant responds to the "EAP Request/MD5-Challenge" by sending an "EAP Response/MD5-Challenge" frame that encapsulates the user's password using the MD5 hash algorithm.
- 6. If the RADIUS server is used as the authentication server, the authenticator relays the "EAP Response/MD5-Challenge" frame from the supplicant by encapsulating it into a "RADIUS Access-Request" frame along with a "Shared Secret," which must be the same within the authenticator and the RADIUS server, and sends the frame to the RADIUS server. The RADIUS server checks against the password with its database, and replies with "RADIUS Access-Accept" or "RADIUS Access-Reject" to the authenticator. If the Local User Database is used, the password is checked against its database and indicates success or failure to the authenticator.

7. The authenticator sends "EAP Success" or "EAP Failure" based on the reply from the authentication server.

# Configuring Static Port Lock

MOXA EDS-508A/505A supports adding unicast groups manually if required.

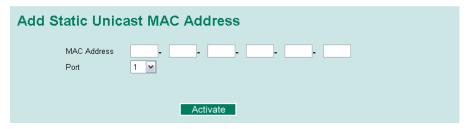

| Setting     | Description                                                | <b>Factory Default</b> |
|-------------|------------------------------------------------------------|------------------------|
| MAC Address | Add the static unicast MAC address into the address table. | None                   |
| Port        | Fix the static address with a dedicated port.              | 1                      |

# Configuring IEEE 802.1X

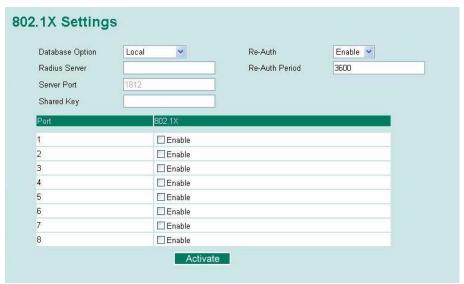

## Database Option

| Setting               | Description                                                                                                    | <b>Factory Default</b> |
|-----------------------|----------------------------------------------------------------------------------------------------|------------------------|
| Local (Max. 32 users) | Select this option when setting the Local User Database as the authentication database.                                                                                                    | Local                  |
| Radius                | Select this option to set an external RADIUS server as the authentication database. The authentication mechanism is "EAP-MD5."                                                                                                    | Local                  |
| Radius, Local         | Select this option to make an external RADIUS server as the authentication database with first priority. The authentication mechanism is "EAP-MD5." The first priority is to set the Local User Database as the authentication database. | Local                  |

## Radius Server

| Setting                   | Description                                        | <b>Factory Default</b> |
|---------------------------|----------------------------------------------------|------------------------|
| IP address or domain name | The IP address or domain name of the RADIUS server | localhost              |

## Server Port

| Setting   | Description                       | <b>Factory Default</b> |
|-----------|-----------------------------------|------------------------|
| Numerical | The UDP port of the RADIUS Server | 1812                   |

## Shared Key

| Setting      | Description                                           | <b>Factory Default</b> |
|--------------|-------------------------------------------------------|------------------------|
| alphanumeric | A key to be shared between the external RADIUS server | None                   |
| (Max. 40     | and EDS-508A/505A. Both ends must be configured to    |                        |
| characters)  | use the same key.                                     |                        |

## Re-Auth

| Setting | Description                                                                                              | <b>Factory Default</b> |
|---------|----------------------------------------------------------------------------------------------------|------------------------|
|         | Select to require re-authentication of the client after a preset time period of no activity has elapsed. | Disable                |

## Re-Auth Period

| Setting         | Description                                             | <b>Factory Default</b> |
|-----------------|---------------------------------------------------------|------------------------|
| Numerical       | Specify how frequently the end stations need to reenter | 3600                   |
| (60-65535 sec.) | usernames and passwords in order to stay connected.     |                        |

## 802.1X

| Setting        | Description                                                                                                    | Factory Default |
|----------------|----------------------------------------------------------------------------------------------------|-----------------|
| Enable/Disable | Select the option under the 802.1X column to enable IEEE 802.1X for one or more ports. All end stations must enter usernames and passwords before access to these ports is allowed. | Disable         |

## 802.1X Re-Authentication

EDS-508A/505A can force connected devices to be re-authorized manually.

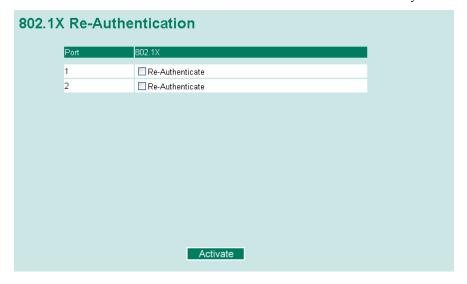

#### 802.1X Re-Authentication

| Setting        | Description                                          | Factory Default |
|----------------|------------------------------------------------------|-----------------|
| Enable/Disable | Select the option to enable 802.1X Re-Authentication | Disable         |

# **Local User Database Setup**

When setting the Local User Database as the authentication database, set the database first.

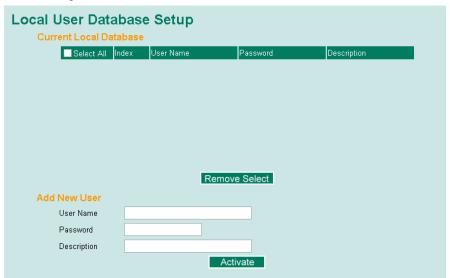

Local User Database Setup

| Setting                          | Description                         | Factory Default |
|----------------------------------|-------------------------------------|-----------------|
| User Name (Max. 30 characters)   | User Name for Local User Database   | None            |
| Password (Max. 16 characters)    | Password for Local User Database    | None            |
| Description (Max. 30 characters) | Description for Local User Database | None            |

**NOTE** 

The user name for the Local User Database is case-insensitive.

#### **Port Access Control Table**

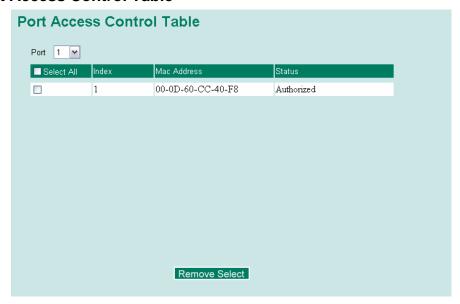

The port status will indicate whether the access is authorized or unauthorized.

# **Using Auto Warning**

Since industrial Ethernet devices are often located at the endpoints of a system, these devices will not always know what is happening elsewhere on the network. This means that an industrial Ethernet switch that connects to these devices must provide system maintainers with real-time alarm messages. Even when control engineers are out of the control room for an extended period of time, they can still be informed of the status of devices almost instantaneously when exceptions occur. MOXA EDS-508A/505A supports different approaches to warn engineers automatically, such as by using email and relay output. It also supports two digital inputs to integrate sensors into your system to automate alarms using email and relay output.

# Configuring Email Warning

The Auto Email Warning function uses e-mail to alert the user when certain user-configured events take place.

Three basic steps are required to set up the Auto Warning function:

### 1. Configuring Email Event Types

Select the desired **Event types** from the Console or Web Browser Event type page (a description of each event type is given later in the *Email Alarm Events setting* subsection).

#### 2. Configuring Email Settings

To configure EDS-508A/505A's email setup from the Console interface or browser interface, enter your Mail Server IP/Name (IP address or name), Account Name, Account Password, Retype New Password, and the email address to which warning messages will be sent.

### 3. Activate your settings and if necessary, test the email

After configuring and activating your EDS-508A/505A's Event Types and Email Setup, you can use the **Test Email** function to see if your e-mail addresses and mail server address have been properly configured.

# **Event Type**

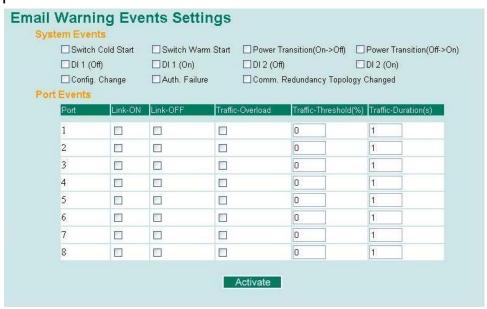

Event Types can be divided into two basic groups: **System Events** and **Port Events**. System Events are related to the overall function of the switch, whereas Port Events are related to the activity of a specific port.

| System Events                        | Warning e-mail is sent when                                                                                                    |
|--------------------------------------|----------------------------------------------------------------------------------------------------|
| Switch Cold Start                    | Power is cut off and then reconnected.                                                                                                    |
| Switch Warm Start                    | EDS-508A/505A is rebooted, such as when network parameters are changed (IP address, subnet mask, etc.).                                                                       |
| Power Transition (On→Off)            | EDS-508A/505A is powered down.                                                                                                    |
| Power Transition (Off→On)            | EDS-508A/505A is powered up.                                                                                                    |
| DI1 (On→Off)                         | Digital Input 1 is triggered by on to off transition                                                                                                    |
| DI1 (Off→On)                         | Digital Input 1 is triggered by off to on transition                                                                                                    |
| DI2 (On→Off)                         | Digital Input 2 is triggered by on to off transition                                                                                                    |
| DI2 (Off→On)                         | Digital Input 2 is triggered by off to on transition                                                                                                    |
| Configuration Change Activated       | A configuration item has been changed.                                                                                                    |
| Authentication Failure               | An incorrect password is entered.                                                                                                    |
| Comm. Redundancy Topology<br>Changed | Spanning Tree Protocol switches have changed their position (applies only to the root of the tree). The Master of the Turbo Ring has changed or the backup path is activated. |

| Port Events             | Warning e-mail is sent when                                                                                                    |
|-------------------------|----------------------------------------------------------------------------------------------------|
| Link-ON                 | The port is connected to another device.                                                                                                    |
| Link-OFF                | The port is disconnected (e.g., the cable is pulled out, or the opposing device shuts down).                                                   |
| Traffic-Overload        | The port's traffic surpasses the Traffic-Threshold for that port (provided this item is Enabled).                                              |
| Traffic-Threshold (%)   | Enter a non-zero number if the port's Traffic-Overload item is Enabled.                                                                        |
| Traffic-Duration (sec.) | A Traffic-Overload warning is sent every<br>Traffic-Duration seconds if the average<br>Traffic-Threshold is surpassed during that time period. |

## **NOTE**

The **Traffic-Overload**, **Traffic-Threshold** (%), and **Traffic-Duration** (sec.) Port Event items are related. If you Enable the Traffic-Overload event, then be sure to enter a non-zero Traffic-Threshold percentage, as well as a Traffic-Duration between 1 and 300 seconds.

#### **NOTE**

Warning e-mail messages will have the **sender** field formatted in the form:

MOXA EtherDevice Switch 0001@Switch Location

where **MOXA\_EtherDevice\_Switch** is the default Switch Name, **0001** is EDS-508A/505A's serial number, and **Switch\_Location** is the default Server Location.

Refer to the Basic **Settings** section to see how to modify Switch Name and Switch Location.

### **Email Setup**

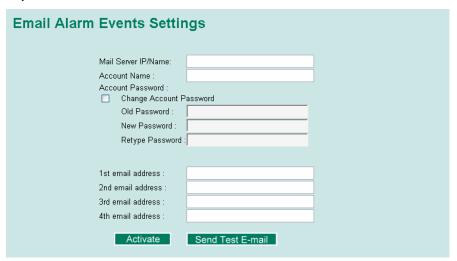

#### Mail Server IP/Name

| Setting    | Description                          | <b>Factory Default</b> |
|------------|--------------------------------------|------------------------|
| IP address | The IP Address of your email server. | None                   |

#### Account Name

| Setting               | Description                                        | <b>Factory Default</b> |
|-----------------------|----------------------------------------------------|------------------------|
| Max. 45<br>Characters | Your email account name (typically your user name) | None                   |

### Password Setting

| Setting                           | Description                                                                                                    | Factory Default |
|-----------------------------------|----------------------------------------------------------------------------------------------------|-----------------|
| Disable/Enable to change Password | To reset the Password from the Web Browser interface, click the Change password check-box, type the Old Password, type the New Password, retype the New password, and then click Activate; Max. 45 Characters. | Disable         |
| Old Password                      | Type the current password when changing the password                                                                                                    | None            |
| New Password                      | Type new password when enabled to change password; <i>None</i> Max. 45 Characters.                                                                                                    |                 |
| Retype Password                   | If you type a new password in the Password field, you will be required to retype the password in the Retype new password field before updating the new password.                                               | None            |

#### **Email Address**

| Setting    | Description                                          | Factory Default |
|------------|------------------------------------------------------|-----------------|
| Max. 30    | You can set up to 4 email addresses to receive alarm | None            |
| characters | emails from EDS-508A/505A.                           |                 |

### Send Test Email

After configuring the email settings, you should first click *Activate* to activate those settings, and then click *Send Test Email* to verify that the settings are correct.

#### **NOTE**

Auto warning e-mail messages will be sent through an authentication protected SMTP server that supports the CRAM-MD5, LOGIN, and PLAIN methods of SASL (Simple Authentication and Security Layer) authentication mechanism.

We strongly recommend not entering your Account Name and Account Password if auto warning e-mail messages can be delivered without using an authentication mechanism.

### Configuring Relay Warning

The Auto Relay Warning function uses relay output to alert the user when certain user-configured events take place. There are two basic steps required to set up the Relay Warning function:

- 1. **Configuring Relay Event Types**Select the desired **Event types** from the Console or Web Browser Event type page (a description of each event type is given later in the *Relay Alarm Events setting* subsection).
- Activate your settings
   After completing the configuration procedure, you will need to activate your EDS-508A/505A's Relay Event Types.

### **Event Setup**

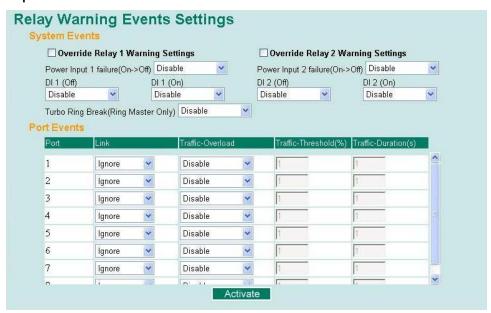

Event Types can be divided into two basic groups: **System Events** and **Port Events**. System Events are related to the overall function of the switch, whereas Port Events are related to the activity of a specific port.

MOXA EDS-508A/505A supports two relay outputs. You can configure which relay output is related to which events. This helps administrators identify the importance of the different events.

| System Events             | Warning Relay output is triggered when               |
|---------------------------|------------------------------------------------------|
| Power Transition (On→Off) | EDS-508A/505A is powered on.                         |
| Power Transition (Off→On) | EDS-508A/505A is powered down.                       |
| DI1 (On→Off)              | Digital Input 1 is triggered by on to off transition |
| DI1 (Off→On)              | Digital Input 1 is triggered by off to on transition |
| DI2 (On→Off)              | Digital Input 2 is triggered by on to off transition |
| DI2 (Off→On)              | Digital Input 2 is triggered by off to on transition |

| Port Events             | Warning e-mail is sent when                                                                                                    |
|-------------------------|----------------------------------------------------------------------------------------------------|
| Link-ON                 | The port is connected to another device.                                                                                                    |
| Link-OFF                | The port is disconnected (e.g., the cable is pulled out, or the opposing device shuts down).                                                   |
| Traffic-Overload        | The port's traffic surpasses the Traffic-Threshold for that port (provided this item is Enabled).                                              |
| Traffic-Threshold (%)   | Enter a non-zero number if the port's Traffic-Overload item is Enabled.                                                                        |
| Traffic-Duration (sec.) | A Traffic-Overload warning is sent every<br>Traffic-Duration seconds if the average<br>Traffic-Threshold is surpassed during that time period. |

#### **NOTE**

The **Traffic-Overload**, **Traffic-Threshold** (%), and **Traffic-Duration** (sec) Port Event items are related. If you Enable the Traffic-Overload event, then be sure to enter a non-zero Traffic-Threshold percentage, as well as a Traffic-Duration between 1 and 300 seconds.

### Override relay alarm settings

Select this option to override the relay warning setting temporarily. Releasing the relay output will allow administrators to fix any problems with the warning condition.

### Warning List

Use this table to see if any relay alarms have been issued.

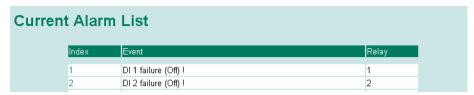

### **Using Line-Swap-Fast-Recovery**

The Line-Swap Fast Recovery function, which is enabled by default, allows EDS-508A/505A to return to normal operation extremely quickly after devices are unplugged and then re-plugged into different ports. The recovery time is on the order of a few milliseconds (compare this with standard commercial switches for which the recovery time could be on the order of several minutes). To disable the Line-Swap Fast Recovery function, or to re-enable the function after it has already been disabled, access either the Console utility's **Line-Swap recovery** page, or the Web Browser interface's **Line-Swap fast recovery** page, as the following figure shows:

### Configuring Line-Swap Fast Recovery

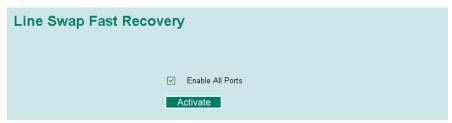

#### Enable Line-Swap-Fast-Recovery

| Setting        | Description                                                          | <b>Factory Default</b> |
|----------------|----------------------------------------------------------------------|------------------------|
| Enable/Disable | Select this option to enable the<br>Line-Swap-Fast-Recovery function | Enable                 |

### **Using Set Device IP**

To reduce the effort required to set up IP addresses, the EDS-508A/505A series comes equipped with DHCP/BOOTP server and RARP protocol to set up IP addresses of Ethernet-enabled devices automatically.

When enabled, the **Set device IP** function allows EDS-508A/505A to assign specific IP addresses automatically to connected devices that are equIPped with *DHCP Client* or *RARP* protocol. In effect, EDS-508A/505A acts as a DHCP server by assigning a connected device with a specific IP address stored in its internal memory. Each time the connected device is switched on or rebooted, EDS-508A/505A sends the device the desired IP address.

Perform the following steps to use the **Set device IP** function:

STEP 1—set up the connected devices

Set up those Ethernet-enabled devices connected to EDS-508A/505A for which you would like IP addresses to be assigned automatically. The devices must be configured to *obtain* their IP address automatically.

The devices' configuration utility should include a setup page that allows you to choose an option similar to **Obtain an IP address automatically**.

For example, Windows' **TCP/IP Properties** window is shown at the right. Although your device's configuration utility may look quite a bit different, this figure should give you some idea of what to look for.

You also need to decide to which of EDS-508A/505A's ports your Ethernet-enabled devices will be connected. You will need to set up each of these ports separately, as described in the following step.

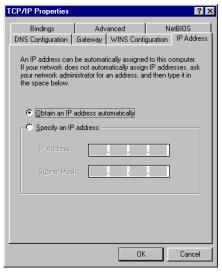

#### STEP 2

Configure EDS-508A/505A's **Set device IP** function, either from the Console utility or from the Web Browser interface. In either case, you simply need to enter the **Desired IP** for each port that needs to be configured.

#### STEP 3

Be sure to activate your settings before exiting.

- When using the Web Browser interface, activate by clicking **Activate**.
- When using the Console utility, activate by first highlighting the Activate menu option, and then press Enter. You should receive the Set device IP settings are now active! (Press any key to continue) message.

### Configuring Set Device IP

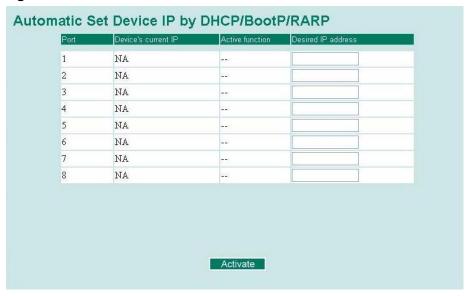

#### Desired IP Address

| Setting    | Description                              | Factory Default |
|------------|------------------------------------------|-----------------|
| IP Address | Set the desired IP of connected devices. | None            |

### **Using Diagnosis**

MOXA EDS-508A/505A provides two important tools for administrators to diagnose network systems.

### Mirror Port

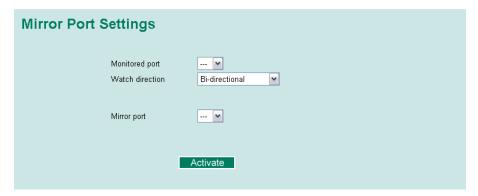

The **Mirror port** function can be used to monitor data being transmitted through a specific port. This is done by setting up another port (the *mirror port*) to receive the same data being transmitted from, or both to and from, the port under observation. This allows the network administrator to "sniff" the observed port and thus keep tabs on network activity.

Perform the following steps to set up the **Mirror Port** function:

#### STEP 1

Configure EDS-508A/505A's **Mirror Port** function from either the Console utility or Web Browser interface. You will need to configure three settings:

**Monitored Port** Select the port number of the port whose network activity will be

monitored.

**Mirror Port** Select the port number of the port that will be used to monitor the

activity of the monitored port.

**Watch Direction** Select one of the following two watch direction options:

#### Output data stream

Select this option to monitor only those data packets being sent *out through* EDS-508A/505A's port.

#### Bi-directional

Select this option to monitor data packets both coming *into*, and being sent *out through*, EDS-508A/505A's port.

#### STEP 2

Be sure to activate your settings before exiting.

- When using the Web Browser interface, activate by clicking Activate.
- When using the Console utility, activate by first highlighting the Activate menu option, and then press Enter. You should receive the Mirror port settings are now active! (Press any key to continue) message.

### Ping

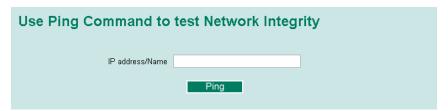

The **Ping** function uses the *ping* command to give users a simple but powerful tool for troubleshooting network problems. The function's most unique feature is that even though the ping command is entered from the user's PC keyboard, the actual ping command originates from EDS-508A/505A itself. In this way, the user can essentially control EDS-508A/505A and send ping commands out through its ports.

To use the Ping function, type in the desired IP address, and then press **Enter** from the Console utility, or click **Ping** when using the Web Browser interface.

### **Using Monitor**

You can monitor statistics in real time from EDS-508A/505A's web console and serial console.

### Monitor by Switch

Access the Monitor by selecting "System" from the left selection bar. Monitor by System allows the user to view a graph that shows the combined data transmission activity of all EDS-508A/505A's 18 ports. Click one of the four options—**Total Packets**, **TX Packets**, **RX Packets**, or **Error Packets**—to view transmission activity of specific types of packets. Recall that TX Packets are packets sent out from EDS-508A/505A, RX Packets are packets received from connected devices, and Error Packets are packets that did not pass TCP/IP's error checking

algorithm. The Total Packets option displays a graph that combines TX, RX, and TX Error, RX Error Packets activity. The graph displays data transmission activity by showing **Packets/s** (i.e., packets per second, or pps) versus **sec.** (seconds). In fact, three curves are displayed on the same graph: **Unicast** packets (in red color), **Multicast** packets (in green color), and **Broadcast** packets (in blue color). The graph is updated every few seconds, allowing the user to analyze data transmission activity in real-time.

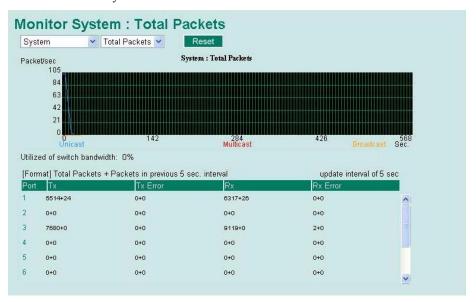

### Monitor by Port

Access the Monitor by Port function by selecting **ALL 10/100M or Port** *i*, in which *i*= 1, 2, ..., from the left pull-down list. The **Port** *i* options are identical to the Monitor by System function discussed above, in that users can view graphs that show All Packets, TX Packets, RX Packets, or Error Packets activity, but in this case, only for an individual port. The **All Ports** option is essentially a graphical display of the individual port activity that can be viewed with the Console Monitor function discussed above. The All Ports option shows three vertical bars for each port. The height of the bar represents **Packets/s** for the type of packet, at the instant the bar is being viewed. That is, as time progresses, the height of the bar moves up or down so that the user can view the change in the rate of packet transmission. The blue colored bar shows **Unicast** packets, the red colored bar shows **Multicast** packets, and the orange colored bar shows **Broadcast** packets. The graph is updated every few seconds, allowing the user to analyze data transmission activity in real-time.

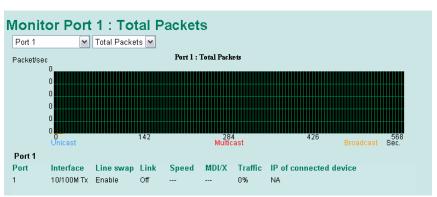

### **Using the MAC Address Table**

This section explains the information provided by EDS-508A/505A's MAC address table.

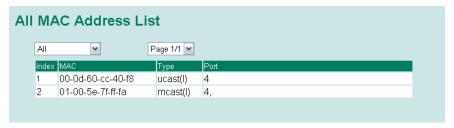

The MAC Address table can be configured to display the following EDS-508A/505A MAC address groups.

| ALL                     | Select this item to show all EDS-508A/505A MAC addresses                                         |
|-------------------------|--------------------------------------------------------------------------------------------------|
| ALL Learned             | Select this item to show all EDS-508A/505A Learned MAC addresses                                 |
| ALL Static Lock         | Select this item to show all EDS-508A/505A Static Lock MAC addresses                             |
| ALL Static              | Select this item to show all EDS-508A/505A Static/Static Lock<br>/Static Multicast MAC addresses |
| ALL Static<br>Multicast | Select this item to show all EDS-508A/505A Static Multicast MAC addresses                        |
| Port x                  | Select this item to show all MAC addresses of dedicated ports                                    |

The table will display the following information:

| MAC  | This field shows the MAC address                           |
|------|------------------------------------------------------------|
| Type | This field shows the type of this MAC address              |
| Port | This field shows the port that this MAC address belongs to |

### **Using Event Log**

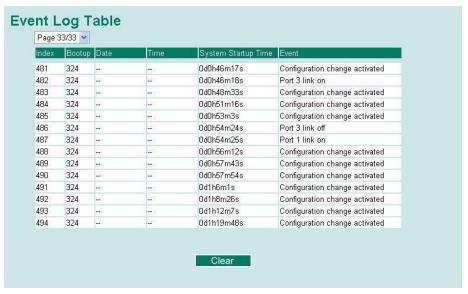

| Bootup                    | This field shows how many times the EDS-508A/505A has been rebooted or cold started.  |
|---------------------------|---------------------------------------------------------------------------------------|
| Date                      | The date is updated based on how the current date is set in the "Basic Setting" page. |
| Time                      | The time is updated based on how the current time is set in the "Basic Setting" page. |
| System<br>Startup<br>Time | The system startup time related to this event.                                        |
| Events                    | Events that have occurred.                                                            |

#### **NOTE**

The following events will be record into EDS-508A/505A's Event Log table:

- 1. Cold start
- 2. Warm start
- 3. Configuration change activated
- 4. Power 1/2 transition (Off  $\rightarrow$  On), Power 1/2 transition (On  $\rightarrow$  Off)
- 5. Authentication fail
- 6. Topology changed
- 7. Master setting is mismatched
- 8. DI 1/2 transition (Off  $\rightarrow$  On), DI 1/2 transition (On  $\rightarrow$  Off)
- 9. Port traffic overload
- 10. dot1x Auth Fail
- 11. Port link off / on

### **Using HTTPS/SSL**

To secure your HTTP access, EDS-508A/505A supports HTTPS/SSL to encrypt all HTTP traffic. Perform the following steps to access EDS-508A/505A's web browser interface via HTTPS/SSL.

1. Open Internet Explorer and type https://EDS-508A/505A's IP address in the address field. Press Enter to establish the connection.

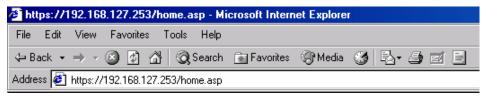

2. Warning messages will pop out to warn the user that the security certificate was issued by a company they have not chosen to trust.

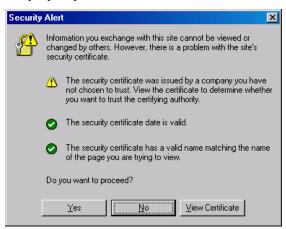

3. Select **Yes** to enter the EDS-508A/505A's web browser interface and access the web browser interface secured via HTTPS/SSL.

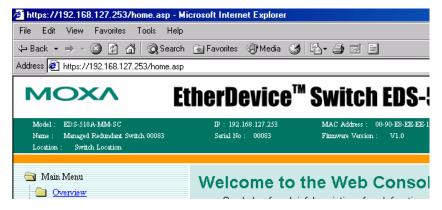

**NOTE** 

MOXA provides a Root CA certificate .After installing this certificate into your PC or notebook, you can access the web browser interface directly and will not see any warning messages again. You may download the certificate from EDS-508A/505A's CD-ROM.

## **EDS Configurator GUI**

EDS Configurator is a comprehensive Windows-based GUI that is used to configure and maintain multiple EDS-508A/505A switches. A suite of useful utilities is available to help you locate EDS-508A/505A switches attached to the same LAN as the PC host (regardless of whether or not you know the IP addresses of the switches), connect to an EDS-508A/505A whose IP address is known, modify the network configurations of one or multiple EDS-508A/505A switches, and update the firmware of one or more EDS-508A/505A switches. EDS Configurator is designed to provide you with instantaneous control of *all* of your EDS-508A/505A switches, regardless of location. You may download the EDS Configurator software from MOXA's website free of charge.

This chapter includes the following sections:

| <b>Starting EDS Configurator</b> |
|----------------------------------|
| <b>Broadcast Search</b>          |
| Search by IP address             |
| <b>Upgrade Firmware</b>          |
| <b>Modify IP Address</b>         |
| <b>Export Configuration</b>      |
| Import Configuration             |
| Unlock Server                    |

### **Starting EDS Configurator**

To start EDS Configurator, locate and then run the executable file edscfgui.exe.

**NOTE** 

You may download the EDS Configurator software from MOXA's website at www.moxa.com.

For example, if the file was placed on the Windows desktop, it should appear as follows. Simply double click on the icon to run the program.

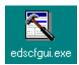

The MOXA EtherDevice Server Configurator window will open, as shown below.

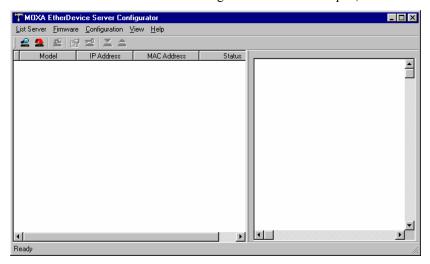

### **Broadcast Search**

Use the Broadcast Search utility to search the LAN for all EDS-508A/505A switches that are connected to the LAN. Note that since the search is done by MAC address, Broadcast Search will not be able to locate MOXA EtherDevice Servers connected outside the PC host's LAN. Start by clicking the Broadcast Search icon and provided the Broadcast Search under the List Server menu.

The Broadcast Search window will open, displaying a list of all switches located on the network, as well as the progress of the search.

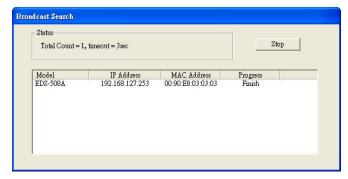

Once the search is complete, the Configurator window will display a list of all switches that were located.

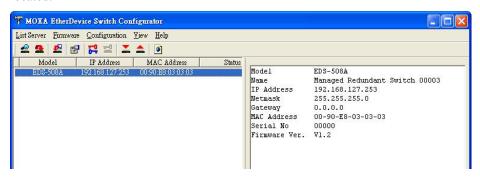

### Search by IP address

This utility is used to search for EDS-508A/505A switches one at a time. Note that the search is conducted by IP address, so you should be able to locate any EDS-508A/505A that is properly connected to your LAN, WAN, or even the Internet. Start by clicking the Specify by IP address icon 22, or by selecting **Specify IP address** under the **List Server** menu.

The **Search Server with IP Address** window will open. Enter the IP address of the switch you wish to search for, and then click **OK**.

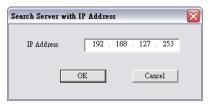

Once the search is complete, the Configurator window will add the switch to the list of switches.

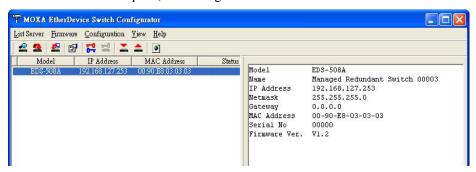

### **Upgrade Firmware**

Keep your EDS-508A/505A up to date with the latest firmware from MOXA. Perform the following steps to upgrade the firmware:

- 1. Download the updated firmware (\*.rom) file from the MOXA website (<u>www.moxa.com</u>).
- 2. Click the switch (from the **MOXA EtherDevice Server Configurator** window) whose firmware you wish to upgrade to highlight it.

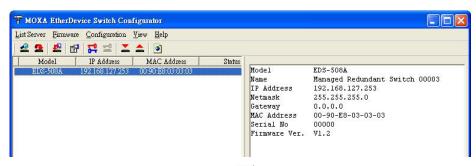

- 3. Click the **Upgrade Firmware** toolbar icon , or select **Upgrade** under the **Firmware** menu. If the switch is Locked, you will be prompted to input the switch's User Name and Password.
- 4. Use the **Open** window to navigate to the folder that contains the firmware upgrade file, and then click the correct "\*.rom" file (**eds.rom** in the example shown below) to select the file. Click **Open** to activate the upgrade process.

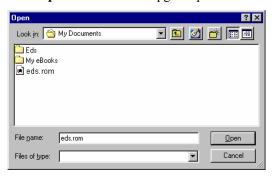

### **Modify IP Address**

You may use the Modify IP Address function to reconfigure EDS-508A/505A's network settings. Start by clicking the Modify IP address icon , or by selecting **Modify IP address** under the **Configuration** menu.

The **Setup Configuration** window will open. Checkmark the box to the left of those items that you wish to modify, and then Disable or Enable DHCP, and enter IP Address, Subnet mask, Gateway, and DNS IP. Click **OK** to accept the changes to the configuration.

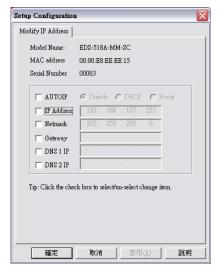

### **Export Configuration**

The **Export Configuration** utility is used to save the entire configuration of a particular EDS-508A/505A to a text file. Take the following steps to export a configuration:

1. Highlight the switch (from the Server list in the Configurator window's left pane), and then click the **Export** toolbar icon or select **Export Configuration** from the **Configuration** menu. Use the **Open** window to navigate to the folder in which you want to store the configuration, and then type the name of the file in the File name input box. Click **Open**.

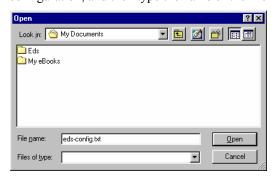

2. Click **OK** when the **Export configuration to file OK** message appears.

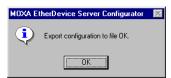

3. You may use a standard text editor, such as Notepad under Windows, to view and modify the newly created configuration file.

```
[EtherDevice Server Configuration File]
# Model Name
ModelName
# System Identification
# [SwitchName]: Switch Name
      --> max. length = 30 words
                   Managed Redundant Switch 00003
# [Location]: Switch Location
      --> max. length = 80 words
on Switch Location
# [SysDescr]: Switch Description
     --> max. length = 30 words
SysDescr
# [Contact]: Maintainer Contact Info
      --> max. length = 30 words
# [WebConfig]: Web Configuration
      --> 0 : Disable Web Configuration
      --> 1 : Enable Web Configuration
WebConfig
```

### **Import Configuration**

The **Import Configuration** function is used to import an entire configuration from a text file to EDS-508A/505A. This utility can be used to transfer the configuration from one EDS-508A/505A to another, by first using the Export Configuration function (described in the previous section) to save a switch configuration to a file, and then using the Import Configuration function. Perform the following steps to import a configuration:

- 1. Highlight the server (from the MOXA EtherDevice Switch list in the Configurator window's left pane), and then click the **Import** toolbar icon **∑**, or select **Import Configuration** from the **Configuration** menu.
- 2. Use the **Open** window to navigate to the text file that contains the desired configuration. Once the file is selected, click **Open** to initiate the import procedure.

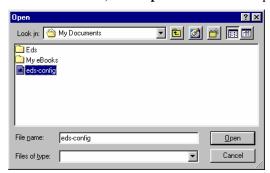

3. The Setup Configuration window will be displayed, with a special note attached at the bottom. Parameters that have been changed will be activated with a checkmark. You may make more changes if necessary, and then click OK to accept the changes.

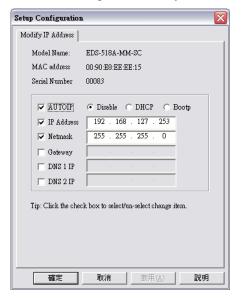

4. Click **Yes** in response to the following warning message to accept the new settings.

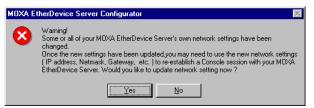

### **Unlock Server**

The Unlock Server function is used to open a password protected switch so that the user can modify its configuration, import/export a configuration, etc. There are six possible responses under the **Status** column. The **Status** of an EDS-508A/505A indicates how the switch was located (by MOXA EtherDevice Switch Configurator), and what type of password protection it has.

The six options are as follows (note that the term **Fixed** is borrowed from the standard *fixed IP address* networking terminology):

#### Locked

The switch is password protected, "Broadcast Search" was used to locate it, and the password has not yet been entered from within the current Configurator session.

#### Unlocked

The switch is password protected, "Broadcast Search" was used to locate it, and the password has been entered from within the current Configurator session. Henceforth during this Configurator session, activating various utilities for this switch will not require re-entering the server password.

#### • Blank

EDS-508A/505A is not password protected, and "Broadcast Search" was used to locate it.

#### Fixed

EDS-508A/505A is not password protected, and "Search by IP address" was used to locate it manually.

#### Locked Fixed

EDS-508A/505A is password protected, "Search by IP address" was used to locate it manually, and the password has not yet been entered from within the current Configurator session.

#### Unlocked Fixed

EDS-508A/505A is password protected, "Search by IP address" was used to locate it manually, and the password has been entered from within the current Configurator session. Henceforth during this Configurator session, activating various utilities for this EDS-508A/505A will not require re-entering the server password.

Follow the steps given below to unlock a locked EDS-508A/505A (i.e., an EDS-508A/505A with Status "Locked" or "Locked Fixed"). Highlight the server (from the MOXA EtherDevice Switch list in the Configurator window's left pane), and then click the **Unlock** toolbar icon **Locked**, or select **Unlock** from the **Configuration** menu.

1. Enter the switch's **User Name** and **Password** when prompted, and then click **OK**.

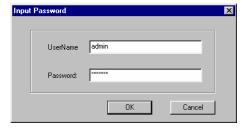

2. When the **Unlock status** window reports Progress as **OK**, click the **Close** button in the upper right corner of the window.

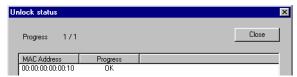

3. The status of the switch will now read either Unlocked or Unlocked Fixed.

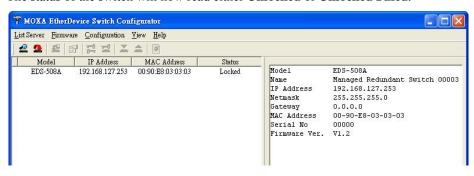

# A

## **MIB Groups**

MOXA EDS-508A/505A comes with built-in SNMP (Simple Network Management Protocol) agent software that supports cold/warm start trap, line up/down trap, and RFC 1213 MIB-II.

The standard MIB groups that MOXA EDS-508A/505A series support are:

### MIB II.1 - System Group

sysORTable

### MIB II.2 – Interfaces Group

ifTable

### MIB II.4 – IP Group

ipAddrTable

ipNetToMediaTable

**IpGroup** 

**IpBasicStatsGroup** 

**IpStatsGroup** 

### MIB II.5 – ICMP Group

IcmpGroup

IcmpInputStatus

IcmpOutputStats

### MIB II.6 - TCP Group

tcpConnTable

TcpGroup

TcpStats

### MIB II.7 – UDP Group

udpTable

UdpStats

# MIB II.10 – Transmission Group dot3

dot3StatsTable

#### MIB II.11 - SNMP Group

SnmpBasicGroup

SnmpInputStats

SnmpOutputStats

### MIB II.17 - dot1dBridge Group

dot1dBase

dot1dBasePortTable

dot1dStp

dot1dStpPortTable

dot1dTp

dot1dTpFdbTable

dot1dTpPortTable

dot1dTpHCPortTable

dot1dTpPortOverflowTable

pBridgeMIB

dot1dExtBase

dot1dPriority

dot1dGarp

qBridgeMIB

dot1qBase

dot1qTp

dot1qFdbTable

dot1qTpPortTable

dot1qTpGroupTable

dot1q Forward Unregistered Table

dot1qStatic

dot1qStaticUnicastTable

dot1qStaticMulticastTable

dot1qVlan

dot1qVlanCurrentTable

dot1qVlanStaticTable

dot1qPortVlanTable

EDS-508A/505A also provides a private MIB file, located in the file "MOXA-EDS508A-MIB.my" or "MOXA-EDS505A-MIB.my" on the EDS-508A/505A Series utility CD-ROM.

### **Public Traps:**

- 1. Cold Start
- 2. Link Up
- 3. Link Down
- 4. Authentication Failure
- 5. dot1dBridge New Root
- 6. dot1dBridge Topology Changed

### **Private Traps:**

- 1. Configuration Changed
- 2. Power On
- 3. Power Off
- 4. Traffic Overloaded
- 5. Turbo Ring Topology Changed
- 6. Turbo Ring Coupling Port Changed
- 7. Turbo Ring Master Mismatch

## **Specifications**

Technology

Standards IEEE802.3, 802.3u, 802.3x, 802.1D, 802.1w,

802.1Q, 802.1p

Protocols IGMP V1/V2/V3 device, GVRP, SNMP V1/V2c/V3,

DHCP Server/Client, BOOTP, TFTP, SNTP, SMTP, RARP and EDS-SNMP OPC server Pro (Optional)

MIB-II, Ethernet-Like MIB, P-BRIDGE MIB,

Q-BRIDGE MIB, Bridge MIB, RSTP MIB, RMON

MIB Group 1,2.3,9

**Interface** 

RJ45 Ports 10/100Base(TX) auto negotiation speed, F/H duplex

mode, and auto MDI/MDI-X connection

Fiber Ports 100BaseFX (SC/ST connector)

Console RS-232 (RJ45)

LED Indicators PWR1, PWR2, FAULT, 10/100M (TP port), 100M

(Fiber port), Ring Master and Ring Coupler

Alarm Contact Two relay outputs with current carrying capacity of

1A @ 24 VDC

Digital Input Two inputs with the same ground, but electrically

isolated from the electronics
• For state "1": +13 to +30V
• For state "0": -30 to +3V
• Max. input current: 8 mA

Optical Fiber 100BaseFX Distance:

Multi mode: 0 to 5 km, 1300 nm (50/125 μm, 800 MHz\*km)

0 to 4 km, 1300 nm (62.5/125  $\mu$ m, 500 MHz\*km)

Single mode: 0 to 40 km, 1310 nm (9/125  $\mu$ m, 3.5 PS/(nm\*km))

0 to 80 km, 1550 nm (9/125  $\mu$ m, 19 PS/(nm\*km))

Min. TX Output:

Multi mode : -20 dBm

Single mode: 0 to 40 km, -5 dBm

0 to 80 km, -5 dBm

Max. TX Output:

Multi mode : -14 dBm

Single mode: 0 to 40 km, 0 dBm

0 to 80 km, 0 dBm

**Sensitivity:** 

Multi mode : -34 to -30 dBm Single mode: -36 to -32 dBm

**Power** 

Input Voltage 24 VDC(12 to 45 VDC), redundant inputs

Input Current (@24V) 0.29A (EDS-508A/505A)

0.43A (EDS-508A/505A-MM, EDS-508A/505A-SS)

Connection Two removable 6-pin terminal blocks

Overload Current

Protection Present Reverse Polarity ProtectionPresent

Mechanical

Casing IP30 protection, metal case

Dimensions 80.5 x 135 x 105 mm (W x H x D)

Weight 1.04 kg

Installation DIN-Rail, Wall Mounting (optional kit)

**Environmental** 

Operating Temperature 0 to 60°C (32 to 140°F)

-40 to 75°C (-40 to 167°F) for -T models

Storage Temperature -40 to 85°C (-40 to 185°F)

Ambient Relative

Humidity 5% to 95% (non-condensing)

**Regulatory Approvals** 

Safety UL60950, UL 508(Pending), CSA C22.2 No. 60950,

EN60950

Hazardous Location UL/cUL Class I, Division 2, Groups A, B, C,

and D, ATEX Class I, Zone 2, EEx nC IIC (Pending)

EMI FCC Part 15, CISPR (EN55022) class A

EMS EN61000-4-2 (ESD), Level 3

EN61000-4-3 (RS), Level 3 EN61000-4-4 (EFT), Level 3 EN61000-4-5 (Surge), Level 3 EN61000-4-6 (CS), Level 3

EN61000-4-8 EN61000-4-11 EN61000-4-12

 Shock
 IEC60068-2-27

 Freefall
 IEC60068-2-32

 Vibration
 IEC60068-2-6

**WARRANTY** 5 years

# **Service Information**

This appendix shows you how to contact MOXA for information about this and other products, and how to report problems.

In this appendix, we cover the following topics.

- **□** MOXA Internet Services
- **□** Problem Report Form
- **□** Product Return Procedure

### **MOXA Internet Services**

Customer satisfaction is our primary concern. To ensure that customers receive the full benefit of our products, MOXA Internet Services has been set up to provide technical support, driver updates, product information, and user's manual updates.

### The following services are provided

| E-mail for technical support                       | support@moxanet.com<br>support@moxa.com | (Worldwide)<br>(The Americas) |
|----------------------------------------------------|-----------------------------------------|-------------------------------|
| World Wide Web (WWW) Site for product information: |                                         |                               |
|                                                    | http://www.moxa.com                     |                               |

## **Problem Report Form**

## MOXA EDS-508A/505A Series

| Customer name:                                                                                                    |       |  |
|----------------------------------------------------------------------------------------------------|-------|--|
| Company:                                                                                                    |       |  |
| Tel:                                                                                                    | Fax:  |  |
| Email:                                                                                                    | Date: |  |
| Serial Number:                                                                                                    |       |  |
| <b>Problem Description:</b> Please describe the symptoms of the problem messages you see. A clearly written description of the problem expedite the repair of your product. |       |  |
|                                                                                                    |       |  |
|                                                                                                    |       |  |
|                                                                                                    |       |  |
|                                                                                                    |       |  |
|                                                                                                    |       |  |
|                                                                                                    |       |  |
|                                                                                                    |       |  |
|                                                                                                    |       |  |
|                                                                                                    |       |  |
|                                                                                                    |       |  |
|                                                                                                    |       |  |
|                                                                                                    |       |  |
|                                                                                                    |       |  |
|                                                                                                    |       |  |
|                                                                                                    |       |  |
|                                                                                                    |       |  |
|                                                                                                    |       |  |

### **Product Return Procedure**

For product repair, exchange, or refund, the customer must:

- Provide evidence of original purchase.
- Obtain a Product Return Agreement (PRA) from the sales representative or dealer.
- ♦ Fill out the Problem Report Form (PRF). Include as much detail as possible for a shorter product repair time.
- ♦ Carefully pack the product in an anti-static package, and send it, pre-paid, to the dealer. The PRA should be visible on the outside of the package, and include a description of the problem, along with the return address and telephone number of a technical contact.